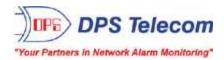

# NetGuardian 8A

**USER MANUAL** 

D-PK-NGD8A

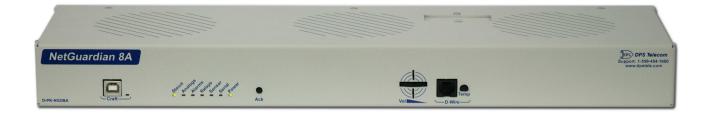

Visit our website at www.dpstelecom.com for the latest PDF manual and FAQs.

July 8, 2016

D-UM-NGD8A

Firmware Version 1.1A

| July 8, 2016 | Initial Release |  |
|--------------|-----------------|--|
|              |                 |  |
|              |                 |  |
|              |                 |  |
|              |                 |  |
|              |                 |  |
|              |                 |  |
|              |                 |  |
|              |                 |  |
|              |                 |  |
|              |                 |  |
|              |                 |  |
|              |                 |  |
|              |                 |  |
|              |                 |  |
|              |                 |  |
|              |                 |  |
|              |                 |  |
|              |                 |  |
|              |                 |  |
|              |                 |  |

This document contains proprietary information which is protected by copyright. All rights are reserved. No part of this document may be photocopied without prior written consent of DPS Telecom.

All software and manuals are copyrighted by DPS Telecom. Said software and manuals may not be reproduced, copied, transmitted or used to make a derivative work, by either mechanical, electronic or any other means in whole or in part, without prior written consent from DPS Telecom, except as required by United States copyright laws.

#### © 2016 DPS Telecom

Notice

The material in this manual is for information purposes and is subject to change without notice. DPS Telecom shall not be liable for errors contained herein or consequential damages in connection with the furnishing, performance, or use of this manual.

# **Contents**

| 1  | NetGu   | ardian   | 8A Overview                          | 1  |
|----|---------|----------|--------------------------------------|----|
| 2  | Specif  | ication  | S                                    | 3  |
| 3  | Shippi  | ng List  |                                      | 4  |
| 4  | Install | ation    |                                      | 6  |
|    | 4.1     | Tools N  | leeded                               | 6  |
|    | 4.2     | Mounti   | ng                                   | 6  |
|    | 4.3     | Power    | Connection                           | 7  |
| 5  | NetGu   | ardian   | 8A Front Panel                       | 8  |
| 6  | NetGu   | ardian   | 8A Back Panel                        | 9  |
| 7  | Quick   | Start: H | low to Connect to the NetGuardian 8A | 9  |
|    | 7.1     | via C    | raft Port (using TTY Interface)      | 9  |
|    | 7.2     | via L    | AN                                   | 15 |
| 8  | TTY In  | terface  |                                      | 16 |
|    | 8.1     | Configu  | ure Serial Port via TTY              | 17 |
| 9  | Quick   | Turn U   | 0                                    | 17 |
|    | 9.1     | How to   | Send Email Notifications             | 18 |
|    | 9.2     | How to   | Send SNMP Traps                      | 20 |
| 10 | Provis  | ioning   | Menu Field Descriptions              | 22 |
|    | 10.1    | Systen   | n                                    | 23 |
|    | 10.2    | User P   | rofiles                              | 24 |
|    | 10.3    | Etherne  | et                                   | 25 |
|    | 10.4    | Serial I | Port                                 | 26 |
|    | 10.5    | SNMP     |                                      | 27 |
|    | 10.6    | Notifica | ations                               | 28 |
|    |         | ).6.1    | Notification Settings                | 28 |
|    | 1(      | ).6.2    | Schedule                             | 29 |
|    | 10.7    | Alarms   |                                      | 30 |
|    | 10.8    | Control  |                                      | 31 |
|    | 10.9    | User A   | -                                    | 32 |
|    | 10.10   | Sensor   |                                      | 33 |
|    | 10.11   | Ping Ta  | -                                    | 35 |
|    | 10.12   |          | n Alarms                             | 36 |
|    | 10.13   | Timers   |                                      | 37 |
|    | 10.14   |          |                                      | 38 |
| 11 |         | _        | a the Web Browser                    | 39 |
|    | 11.1    | Alarms   |                                      | 39 |

Visit our website at www.dpstelecom.com for the latest PDF manual and FAQs

|    | 11.2   | Controls                   | 40 |
|----|--------|----------------------------|----|
|    | 11.3   | Sensors                    | 41 |
|    | 11.4   | User Analogs               | 42 |
|    | 11.5   | Ping Targets               | 43 |
|    | 11.6   | System Alarms              | 44 |
|    | 11.7   | Graph                      | 45 |
| 12 | Device | Access Descriptions        | 47 |
| 13 | Backu  | o Configuration            | 48 |
| 14 | Firmw  | are Upgrade                | 49 |
| 15 | Refere | nce Section                | 50 |
|    | 15.1   | Display Mapping            | 50 |
|    | 15.2   | System Alarms              | 54 |
|    | 15.3   | SNMP Manager Functions     | 55 |
|    | 15.4   | SNMP Granular Trap Packets | 56 |
| 16 | Freque | ently Asked Questions      | 57 |
|    | 16.1   | General FAQs               | 57 |
|    | 16.2   | SNMP FAQs                  | 58 |
| 17 | Techni | cal Support                | 59 |
| 18 | End Us | er License Agreement       | 60 |

# 1 NetGuardian 8A Overview

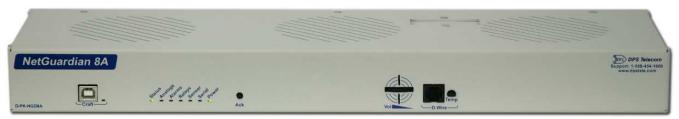

The NetGuardian 8A

Could you estimate **how much** money your company has invested in your IT server room or data center? **How much** is your network uptime worth to you? These questions might be difficult to answer, but monitoring your valuable IT equipment certainly doesn't have to be.

You need a compact, simple, and reliable device to monitor basic environmental conditions (like temperature, humidity, smoke...) around your valuable equipment. Without this basic visibility, it's just a matter of time before your investment in your server room is seriously damaged.

- 4 Discrete Alarm Inputs
- 1 D-Wire sensor input jack (Build option), supporting up to 16 sensors (sold separately)
- 2 Control Relay Outputs (Build option)
- Fast, integrated web browser
- 32 ping targets to monitor other devices on the network

#### Meet the NetGuardian 8A

This small device keeps tabs on all the environmental levels that affect your servers, phone closets, data centers, and other equipment locations. The 4 discrete alarms on the back panel are used to monitor dry contacts, such as motion sensors, UPS, smoke detectors, flood sensors, AC and room entry.

What's the current room temperature? When was the last time someone entered the room? Get all of this information - right from your network PC.

**Don't wait** until the day your AC unit fails and your server closet **overheats** to start protecting your gear. This small, 1RU device alerts you of changing conditions 24 hours a day, 7 days a week, either to your cell, email, or SNMP manager. The NetGuardian 8A is the cost-effective way to stay proactive in your monitoring.

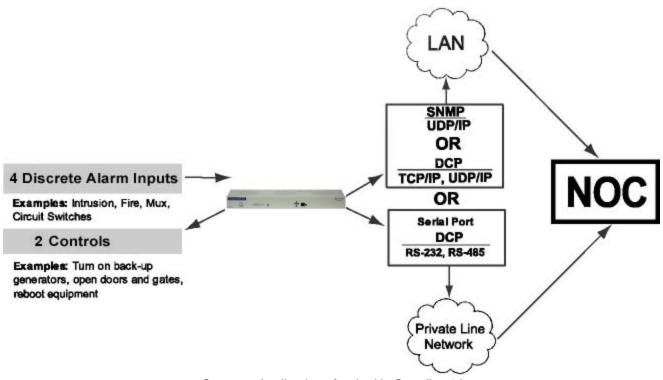

Common Applications for the NetGuardian 8A

The NetGuardian 8A reports alarms as SNMP traps over LAN and supports DCP polling over RS-232, RS-485 or LAN. The NetGuardian 8A supports simultaneous SNMP and DCP operation.

The NetGuardian 8A supports both LAN and serial port connectivity. The LAN connection and serial port can be used at the same time to support simultaneous SNMP and DCP alarm reporting. However, only one DCP channel can be used, therefore the NetGuardian 8A cannot simultaneously report DCP over LAN and DCP over serial port connection.

In addition to its 4 discrete input points, the NetGuardian 8A has 2 control relays, all form C, user defined NO/NC with shunts, 8 analogs, and dwire. The control relays allow network administrators to respond remotely to threats to system integrity. Using the control relays, network administrators can turn on backup generators, open doors and gates for emergency access, reboot equipment, or perform other functions. The NetGuardian 8A also allows you to reverse the logic state of the alarm on a point by point basis for discrete alarms.

Another feature of the NetGuardian 8A is user-defined alarm qualification times. This will allow you to clearly distinguish momentary status changes from serious problems.

# 2 Specifications

#### **Hardware**

| Dimension s:<br>Mounting:         | 16.9" W x 1.75" H x 5.12" D<br>19" or 23" Rack                        |                                         |                             |
|-----------------------------------|-----------------------------------------------------------------------|-----------------------------------------|-----------------------------|
| Weight:                           | 2.2 lbs (0.978 kg)                                                    | Discrete Alarm Inputs:                  | 8 (reversible)              |
|                                   |                                                                       | <sup>2</sup> Discrete Alarm Length:     | 000Ft. (00m) per Alarm      |
| PowerInput:                       | -48VDC (-18 to -60 VDC)                                               |                                         |                             |
|                                   | -24VDC                                                                | Analogs:                                | 8 (plus 2 for power)        |
|                                   |                                                                       | Input Range:                            | -92 to +92 VDC or 4 to 20mA |
| <sup>3</sup> Current Draw:        | 60 mA @ 48 VDC                                                        | <sup>4</sup> Analog Accuracy:           | ±1% of Analog Range         |
|                                   | 120mA @ 24 VDC                                                        |                                         |                             |
|                                   |                                                                       | Control Outputs:                        | 2 Relays                    |
| Fuse:                             | 3/4 Amp GMT Fuse                                                      | Max Voltage:                            | 60 VDC/120 VAC              |
|                                   |                                                                       | Max Current:                            | 1A AC/DC                    |
| Audible Interfaces:               | Alarm Speaker                                                         |                                         |                             |
| Visual Interfaces:                | 8 Front Panel LEDs                                                    | Operating Temp:                         | 32° to 140°F (0° to 60°C)   |
|                                   | 6 back LED's                                                          | <sup>1</sup> Industrial Operating Temp: | -22° to158°F (-30° to 70°C) |
| <sup>1</sup> Hardware Interfaces: | 1 RJ45 10/100BaseT Ethernet<br>1 RS-232 Serial (or o ptio nal RS-485) | Operating Humidity:                     | 0% to 95% non-condensing    |
|                                   | 1 USB Craft Port                                                      | MTBF:                                   | 60 Years                    |
|                                   | 1 RJ-11 D-Wire sen sor n etwork (optional)                            | Ro HS:                                  | RoHS 5 Approved             |
|                                   | 8 RJ45 (Analog)                                                       |                                         |                             |
|                                   | 1 RJ45 (2x Relay)                                                     | Ordering Options:                       | D-Wire                      |
|                                   | 1 RJ45 (4x Alarm)                                                     |                                         |                             |

#### Software

| Down loadable Firmware:<br>Built-in Web Interface: | Yes<br>Yes                                      | <sup>1</sup> D-Wire Sensor Support: | Most variants (up to 16 including internal<br>temp)    |
|----------------------------------------------------|-------------------------------------------------|-------------------------------------|--------------------------------------------------------|
| Browser Support:<br>Protocols:                     | IE9, IE10, Firefox<br>DCPx, TELNET, HTTP, Email | Ping Alarms:                        | 32                                                     |
| SNMP Support:                                      | v1, v2c, v3                                     | OS Support                          | Windows 95, 98, NT, ME, XP, 2000, Vista, 7<br>32/64bit |

#### No te :

<sup>1</sup> Valid if hardware option is included.

 $^2$  Minimum lengths determined with TTL voltage level a larms. Actual distance may vary .

<sup>3</sup> Current measured at rated voltage with all controls latched and all alarms triggered.

<sup>4</sup> See analog section in manual for detailed analog accuracy break down.

\* This equipment has been tested and found to comply with the limits for a Class A digital device, pursuant to part 15 of the FCC Rules. These limits are designed to provide reasonable protection against harmful interference when the equipment is operated in a commercial environment. This equipment generates, uses, and can radia te radio frequency energy and, if not installed and used in a ccordance with the instruction manual, may cause harmful interference to radio communications. Operation of this equipment in a residential area is likely to cause harmful interference in which case the user will be required to correct the interference at his own expense.

# 3 Shipping List

Please make sure all of the following items are included with your NetGuardian 8A. If parts are missing, or if you ever need to order new parts, please refer to the part numbers listed and call DPS Telecom at **1-800-622-3314**.

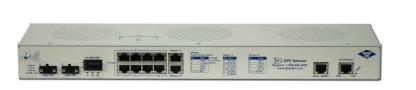

NetGuardian 8A

D-PK-NGD8A

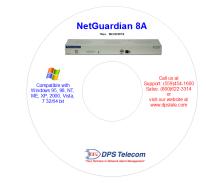

NetGuardian 8A Resource CD

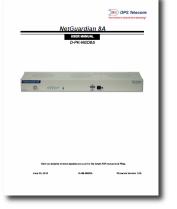

NetGuardian 8A User Manual D-UM-NGD8A

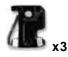

3/4 Amp GMT Fuses 2-741-00500-00

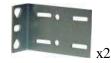

19" Rack Ears D-CS-325-10A-00

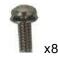

3/8" Ear Screws 1-000-60375-05

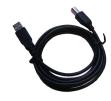

6ft. USB Download Cable D-PR-046-10A-06

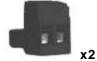

Large Power Connector (Main Power) 2-820-00862-02

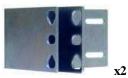

23" Rack Ears D-CS-325-10A-01

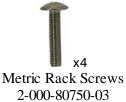

4

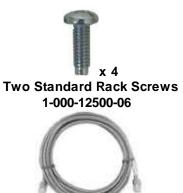

14ft. Ethernet Cable D-PR-932-10B-14

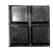

Pads 2-015-00030-00

# 4 Installation

### 4.1 Tools Needed

To install the NetGuardian 8A, you'll need the following tools:

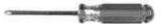

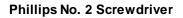

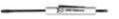

Small Standard No. 2 Screwdriver

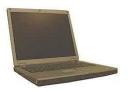

PC with terminal emulator, such as HyperTerminal

### 4.2 Mounting

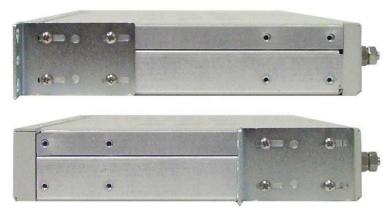

The NetGuardian 8A can be flush or rear-mounted

The NetGuardian 8A mounts in a 19" rack or a 23" rack using the provided rack ears for each size. Two rack ear locations are provided. Attach the appropriate rack ears in the flush-mount or rear-mount locations shown in Figure 6.2.1.

Note: Rack ears can be rotated 90° for wall mounting or 180° for other mounting options (not shown).

### 4.3 Power Connection

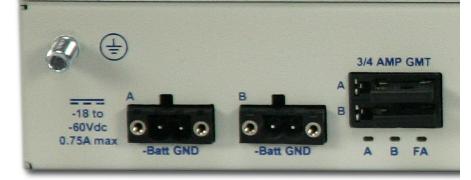

The NetGuardian 8A uses single or dual (Optional) power inputs, powered through two barrier plug power connectors.

NetGuardian 8A Power Terminals and Fuses

#### To connect the NetGuardian 8A to a power supply:

- 1. Locate the metal grounding lug next to the symbol 🕒. Use the grounding lug to connect the unit to earth ground.
- 2. Insert the eyelet of the earth ground cable between the two nuts on the grounding lug (Ground cable not included).
- 3. Choose a barrier plug power connector to attach your power cable to. One plug is used for main power and the other is used for backup power. Both plugs are interchangeable so it does not matter which plug you select. Each plug's right terminal is Ground and its left terminal is Battery Lead.
- 4. Insert a battery ground into the power connector plug's right terminal (GND) and tighten the screw.
- 5. Insert a battery lead to the plug's left terminal and tighten its screw.
- 6. Insert fuse into the fuse distribution panel.
- 7. Check the power status LED for polarity.
- 8. Measure voltage. Connect the black cable onto the ground connector of your Digital Voltage Meter (DVM) and red cable onto the other connector of your DVM. The voltmeter should read between the values listed on the silk screen next to the power connector.
- 9. Insert the local fuse into the power fuse slot. The power plug can be inserted into the power connector only one way to ensure the correct polarity.
- Note: The negative voltage terminal is on the left and the GND terminal is on the right.
- 10. Verify that the CED is lit. To confirm that power is correctly connected, the front panel status LED will flash RED and GREEN, indicating that the firmware is booting up.

# 5 NetGuardian 8A Front Panel

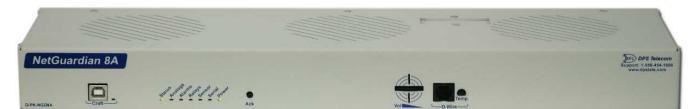

| Remote Alarm Block 176N G2 Front Panel |                                      |                                                  |  |  |
|----------------------------------------|--------------------------------------|--------------------------------------------------|--|--|
| LED                                    | Status                               | Description                                      |  |  |
| A                                      | Solid Green                          | Power Supply A OK                                |  |  |
| A                                      | Off                                  | No Voltage (or) Power Leads Reversed             |  |  |
| R (Ontional)                           | Solid Green                          | Power Supply B OK                                |  |  |
| B (Optional)                           | Off                                  | No Voltage (or) Power Leads Reversed             |  |  |
|                                        | Solid Red                            | Blown Fuse                                       |  |  |
| FA                                     | Off                                  | Fuse OK                                          |  |  |
|                                        | Flashing Green                       | Application Running                              |  |  |
| Status                                 | Flashing Red                         | Bootloader Running                               |  |  |
| Otatus                                 | Flashing Red/<br>Green (Alternating) | Firmware upgrade in process. Do not power cycle. |  |  |
|                                        | Solid Red                            | Standing Alarm                                   |  |  |
| Alarm                                  | Off                                  | No Alarms                                        |  |  |
|                                        | Flashing Green                       | Data Transmitted on Serial Connection            |  |  |
| Serial                                 | Flashing Red                         | Data Received on Serial Connection               |  |  |
| Power                                  | Solid Green                          | Processor has power                              |  |  |
| (Lamp)                                 | Off                                  | Processor does not have power                    |  |  |
| USB                                    | Flashing Green                       | Data Transmitted over USB                        |  |  |
| 036                                    | Flashing Red                         | Data Received over USB                           |  |  |
|                                        | Solid Green                          | At least 1 dwire enabled, no alarm               |  |  |
| D-Wire                                 | Flashing Green                       | Standing alarm (Threshold)                       |  |  |
|                                        | Off                                  | No D-Wire Alarms                                 |  |  |
| Lnk                                    | Solid Green                          | LAN Connected                                    |  |  |
| LIIK                                   | Off                                  | LAN Not Connected                                |  |  |
| LAN                                    | Flashing Yellow                      | Activity over Ethernet Connection                |  |  |
|                                        | Off                                  | No Activity                                      |  |  |
| 100BT                                  | Solid Green                          | LAN Connection Speed is 100BaseT                 |  |  |
| TUUDT                                  | Off                                  | LAN Connection Speed is 10BaseT                  |  |  |
|                                        | Solid Green                          | Analogs enabled, no alarm                        |  |  |
| Analog                                 | Solid Red                            | Standing alarm (Threshold)                       |  |  |
|                                        | Off                                  | No Analogs enabled                               |  |  |
| Relay                                  | Solid Green                          | 1 or more relays latched                         |  |  |
| Relay                                  | Off                                  | All relay off                                    |  |  |

Front Panel LED Descriptions

## 6 NetGuardian 8A Back Panel

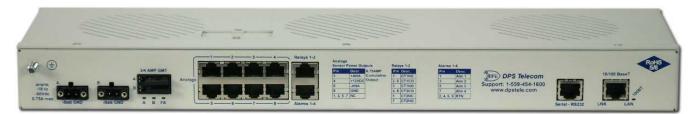

# 7 Quick Start: How to Connect to the NetGuardian 8A

Most NetGuardian 8A users find it easiest to give the unit an IP address, subnet and gateway through the front craft port (TTY interface) to start. Once these settings are saved and you reboot the unit, you can access it over LAN to do the rest of your databasing via the Web Browser interface.

**Alternative option:** You can skip the TTY interface by using a LAN crossover cable directly from your PC to the NetGuardian 8A and access its Web Browser.

#### 7.1 ...via Craft Port (using TTY Interface)

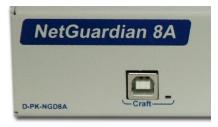

NetGuardian 8A Craft Port

Use the front panel craft port to connect the NetGuardian 8A IT to a PC for onsite unit configuration. To use the craft port, connect the included DB9 download cable from your PC's COM port to the craft port.

Note: The following images display the setup process done in Windows XP.

The following steps will occur the first time any DPS USB equipment is used on this PC. If you've used a different DPS USB device before and have installed the DPS USB drivers, then **skip to Step 9**.

When you first connect the NetGuardian 8A to your PC via USB, a "Found New Hardware" message will appear:

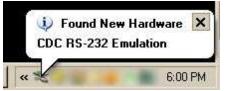

1. Click the "Found New Hardware" message/icon to launch the "Found New Hardware Wizard".

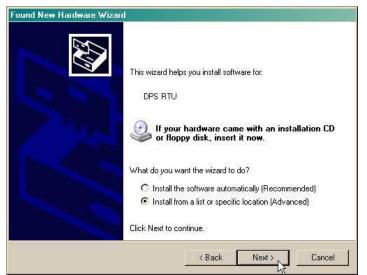

- 2. Select "Install from a list or specific location (Advanced)"
- 3. Click "Next >"

|            | se your search and installation options.                                                                                                    |
|------------|----------------------------------------------------------------------------------------------------|
| Search     | for the best driver in these locations.                                                                                                    |
|            | check boxes below to limit or expand the default search, which includes local<br>nd removable media. The best driver found will be installed. |
| <b>—</b> 9 | Search removable media (floppy, CD-ROM)                                                                                                    |
|            | nclude this location in the search:                                                                                                    |
| Ī          | C:\Program Files\Common Files\Logishrd\LogiDriverS 🚽 🔡 Browse                                                                                 |
| C Don't s  | earch. I will choose the driver to install.                                                                                                   |
|            | this option to select the device driver from a list. Windows does not guarantee<br>er you choose will be the best match for your hardware.    |
|            |                                                                                                    |
|            | < Back Next > Cancel                                                                                                    |

- 4. Select "Search for the best driver in these locations."
- 5. Insert NetGuardian 8A Resource Disc (CD) into your PC.
- 6. Click "Browse"

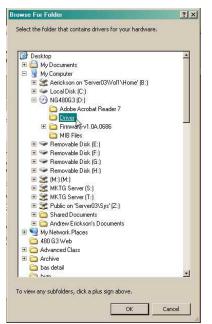

7. Select the "Driver" folder of your NetGuardian 8A Resource Disc Disc (CD) and click "OK"

The following message will confirm installation of a new "USB Communications Port"

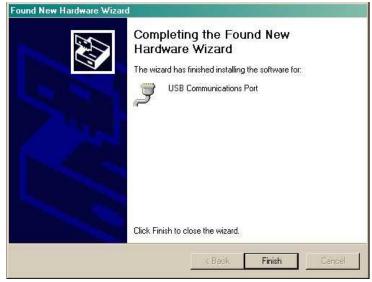

8. Click "Finish" to close the Wizard.

Now that the driver has been installed, a new COM port is being emulated on your PC. Before using hyperterminal, you must confirm the identity of that new COM port (COM1, COM2, COM3...) in the Windows Device Manager.

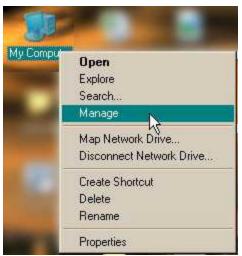

9. Right-click the "My Computer" icon on your desktop, then click "Manage"

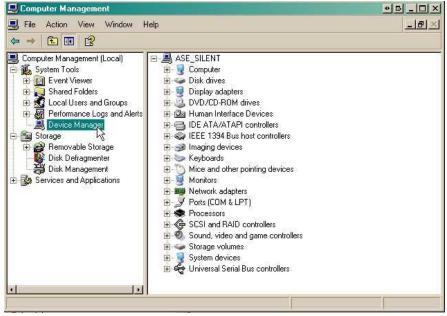

10.Click "Device Manager" in the left pane.

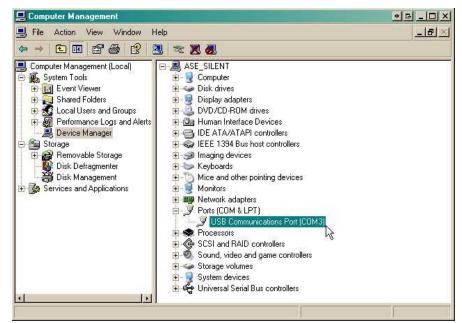

11.Expand the "Ports (COM & LPT)" section in the right pane. Look for "USB Communications Port (COMx)". Note the number of the COM port ("COM3" in the example above).

12. Click on the Start menu > select Programs > Accessories > Communications > HyperTerminal.

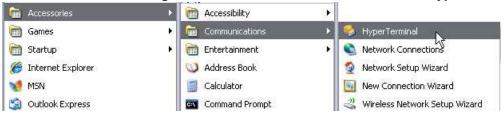

13. At the Connection Description screen, enter a name for this connection. You may also select an icon. The name and icon do <u>not</u> affect your ability to connect to the unit.

| on for th    | e connect  | ion                 |
|--------------|------------|---------------------|
|              |            |                     |
|              | <b>A F</b> |                     |
| <b>*</b> 🖗 🔰 | <u> </u>   | i 🕺 🕺               |
|              | r ) (      | Cancel              |
|              | <b>a</b>   | ion for the connect |

14. At the Connect To screen, use the drop-down menu to select the COM port you found earlier in the Device Manager.

| Connect To          | RTU                               | 2             |
|---------------------|-----------------------------------|---------------|
| Enter details for   | the phone number that you         | want to dial: |
| Country/region:     | United States (1)                 | ×             |
| Ar <u>e</u> a code: | [553                              |               |
| Phone number:       |                                   |               |
| Connect using:      | COM1                              | ~             |
|                     | COM2<br>COM1<br>TCP/IP (WirkSock) |               |

- 15. Select the following COM port options:
  - Bits per second: 9600
  - Data bits: 8
  - Parity: None
  - Stop bits: 1
  - Flow control: None

Once connected, you will see a blank, white HyperTerminal screen. Press Enter to activate the configuration menu.

| rt Settings      |        |                 |
|------------------|--------|-----------------|
| Bits per second: | 115200 | ×               |
| Data bits:       | 8      | <b>x</b>        |
| Parity:          | None   |                 |
| Stop bits:       | 1      | ~               |
| Flow control:    | None   | <b>v</b>        |
| 12               | F      | estore Defaults |

17. The NetGuardian 8A's main menu will appear. Type C for C)onfig, then E for E)thernet. Configure the unit's IP address, subnet mask, and default gateway.

| COM3@115200 HyperTerminal                                                                                                    |        |
|----------------------------------------------------------------------------------------------------|--------|
| e Edit View Call Transfer Help                                                                                                    |        |
| e = 3 − B m²                                                                                                    |        |
| Login: admin<br>Password:<br>Jagged in successfully.<br>RABITEN C2 VI.04.03308<br>(c)2008D DPS Telecom, Inc.<br>Rebot required.<br>C)onfig P)ing D)ebug e(X)it ? | 100 mm |

16. When prompted, enter the default user name **admin** and password **dpstelecom**. <u>NOTE</u>: If you don't receive a prompt for your user name and password, check the Com port you are using on your PC and make sure you are using the cable provided. Additional cables can be ordered from DPS Telecom.

| 🥐 Нур        | erTerminal                    |  |
|--------------|-------------------------------|--|
| File Edit    | View Call Transfer Help       |  |
| 🗅 💕          | 🗑 🔏 📭 🚰 😭                     |  |
| Log:<br>Pas: | in: admin<br>sword: ********* |  |

18. ESC to the main menu. When asked if you'd like to save your changes, type Y for Y)es. Reboot the NetGuardian 8A to save its new configuration.

| Linked      | : No                                 |
|-------------|--------------------------------------|
| DHCP        | : Disabled                           |
| Host Name   |                                      |
| Unit IP     | : 126.10.230.127 (126.10.230.127)    |
| Subnet Mask | : 255.255.192.0 (255.255.192.0)      |
| Gateway     |                                      |
| Unit MÁC    | : 00.10.81.00.53.33 (00.10.81.00.53. |
| U)nit Addr  | S)ubnet G)ateway D)HCP H)ost (ESC    |
| E)thernet ( | S)tats n(V)ram re(B)oot (ESC) ?      |
| Do you want | to save changes (y/N) : _            |

*Now you're ready* to do the rest of your configuration via LAN. Please refer to the next section "...via LAN" for instructions on setting up your LAN connection.

### 7.2 ...via LAN

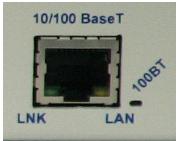

NetGuardian 8A Ethernet Port

To connect to the NetGuardian 8A via LAN, all you need is the unit's IP address (Default IP address is 192.168.1.100).

If you DON'T have LAN, but DO have physical access to the NetGuardian 8A, connect using a LAN crossover cable. NOTE: Newer PCs should be able to use a standard straight-through LAN cable and handle the crossover for you. To do this, you will temporarily change your PC's IP address and subnet mask to match the NetGuardian 8A's factory default IP settings. Follow these steps:

- 1. Get a LAN crossover cable and plug it directly into the NetGuardian 8A's LAN port.
- 2. Look up your PC's current IP address and subnet mask, and write this information down.
- 3. Reset your PC's IP address to **192.168.1.200**. Contact your IT department if you are unsure how to do this.
- 4. Reset your PC's subnet mask to 255.255.0.0. You may have to reboot your PC to apply your changes.
- 5. Once the IP address and subnet mask of your computer coincide with the unit, you can access the unit via a Telnet session or via Web browser by using the unit's default IP address of **192.168.1.100**.
- 6. Provision the NetGuardian 8A with the appropriate information, then **change your computer's IP address and subnet mask back to their original settings.**

*Now you're ready* to do the rest of your configuration via LAN. Plug your LAN cable into the NetGuardian 8A and see "Logging On to the NetGuardian 8A" to continue databasing using the Web Browser.

# 8 TTY Interface

The TTY interface is the NetGuardian 8A's built-in interface for basic configuration. From the TTY interface, you can:

- Edit the IPA, subnet, and gateway
- Configure primary port
- Set unit back to factory defaults
- Set DCP info for T/Mon pollingPing other devices on the network
- Ping other devices on the new
- Debug and troubleshoot
- For more advanced configuration tools, please use the Web Browser Interface.

For Telnet, connect to the IP address at port 2002 to access the configuration menus after initial LAN/WAN setup. **Telnet sessions are established at port 2002, not the standard Telnet port** as an added security measure.

If you're using Windows 7, then you'll need to install telnet before you can use the TTY interface. To install telnet, open up your command line (type "cmd" into the search bar in the **Start Menu**). Select **cmd.exe** to run the command line.

|                                                                                                    | C/Windows\system32\cmd.exe                                                                                                    | - |
|----------------------------------------------------------------------------------------------------|----------------------------------------------------------------------------------------------------|---|
|                                                                                                    | ficrosoft Underwe (Unerian 6.4.2MB1)<br>Cappingt (>2009 Microsoft Corporation. 011 rights reserved.<br>C:\Users\up2pinger /is:"ElnotServer"<br>C:\Users\up2pi |   |
| Programs (1)                                                                                                    |                                                                                                    |   |
| 🚾 cmd.exe                                                                                                    | U                                                                                                    |   |
| Documents (6)<br>(2) son; Index js<br>) soci, device; Julez, heademule.htm<br>TromoHepFiles.st<br>build-implant<br>  MM, Jef. ContectPop. MepFiles.aml<br>  MM, Jef. ContectPop. MepFiles.aml |                                                                                                    |   |
| Files (3)<br>i zoom indesjs<br>- j asci, device, rulee, hesdemuls.htm<br>- Containee Pro Agent                                                                                                |                                                                                                    |   |
| ₽ See more results                                                                                                    |                                                                                                    |   |
| cmd × Shut down +                                                                                                    |                                                                                                    |   |

From the command line, type in **pkgmgr /iu:"TelnetClient"** then press **enter**. When the command prompt appears again, the installation is complete.

#### Menu Shortcut Keys

The letters before or enclosed in parentheses () are menu shortcut keys. Press the shortcut key to access that option. Pressing the ESC key will always bring you back to the previous level. Entries are not case sensitive.

### 8.1 Configure Serial Port via TTY

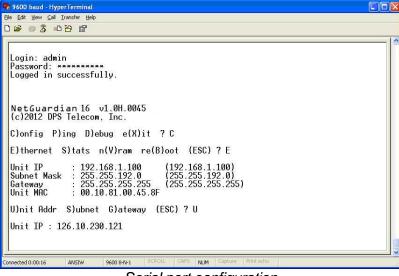

Serial port configuration

- 1. To enter configuration setting for the Serial Port, login to the TTY interface and press C)onfig > s(E)rial.
- 2. Press the hot keys to toggle through the following options. (\* Indicates default settings:) **NOTE**: Default settings may not reflect the primary interface that shipped in the unit.
  - Port Type: 232\*, 485
  - Baud: 9600\*, 57600, 19200, 9600, 4800, 2400, 1200
  - Parity: None\*, even, odd
  - Stop bits: 1\*, 2
- 3. Set the RTS head / tail (Carrier time) Suggested settings are: 0,0 if using RS232.

# 9 Quick Turn Up

The next sections of this manual will walk you through some of the most common tasks for using the NetGuardian 8A. You will learn how to send email notifications, and send SNMP traps to your alarm master - all using the Web browser. For details on entering your settings into each Web browser menu, the section "Provisioning Menu Field Descriptions" section.

#### 9.1 How to Send Email Notifications

1. Click on the **Notifications** button in the **Provisioning** menu. You can setup as many as 8 different notifications. Begin the setup "wizard" by clicking **Edit** for a notification number. In this example, we'll setup Notification 1 to send emails.

| Noti | fications |      |         |           |
|------|-----------|------|---------|-----------|
| Sun  | nmary     |      |         |           |
| Id   | Notify On | Туре | Details |           |
| 1    | Disabled  |      |         | Edit Test |
| 2    | Disabled  |      |         | Edit Test |
| з    | Disabled  |      |         | Edit Test |
| 4    | Disabled  |      |         | Edit Test |
| 5    | Disabled  |      |         | Edit Test |
| 6    | Disabled  |      |         | Edit      |
| 7    | Disabled  |      |         | Edit Test |
| 8    | Disabled  |      |         | Edit      |

2. At the **Notification Setting** screen, use the drop down box to set what events to use for this notification. Now, select the **Send Email Notification** button and click **Save and Next**.

| Status | Notify on Alarms only |  |
|--------|-----------------------|--|
| Туре   | Send Email Send SNMP  |  |

3. At the **Email Notification** screen, you'll enter your email server settings. Enter the **IP address** or **Host Name** of your email server. Enter the **Port Number** (usually 25) and the **"To" Email Address** of the technician that will receive these emails. If authentication is required, chose the type and fill in the necessary fields. Click **Next**.

| Notification 1 (Email)                                                                             |                    |
|----------------------------------------------------------------------------------------------------|--------------------|
| SMTP Server IP or Host<br>Name                                                                     |                    |
| Port (Usually Use 25)                                                                              | 0                  |
| "From" E-mail Address<br>(Global)                                                                  | xxxxxx@dpstele.net |
| "To" E-mail Address                                                                                |                    |
| How to authenticate                                                                                |                    |
| <ul> <li>No authentication</li> <li>POP before SMTP auther</li> <li>SMTP authentication</li> </ul> | itication          |
| POP Server IP or Host Name                                                                         | e ·                |
| POP Port (Usually Use 110)                                                                         | 0                  |
| User name                                                                                          |                    |
| Password                                                                                           |                    |
| Back Save and Next                                                                                 |                    |

4. At the **Schedule** screen, you'll select the exact days/times you want to receive email notifications. You can set 2 schedules per notification. For example, you may want to receive notifications at certain times during the week, and at different hours on the weekend. Use the check boxes to select the days of the week, and select the time from the drop down menus. Click **Finish.** To try a test notification, click the **Test** button (See next step.)

| No | tifica | tion | 1 (Sc | hedu     | le) |     |     |               |                                               |
|----|--------|------|-------|----------|-----|-----|-----|---------------|-----------------------------------------------|
| Id | Sun    | Mon  | Tue   | Wed      | Thu | Fri | Sat | Notification  | Time                                          |
| 1  |        |      |       |          |     |     |     | O<br>Any Time | ⊙ 12 v h 0 v min AM v to 11 v h 59 v min PM v |
| 2  |        |      |       |          |     | 2   |     | O<br>Any Time | I2 h 0 min AM to I1 h 59 min PM               |
| E  | Back   | Sa   | ve ar | nd Finis | h   |     |     |               |                                               |

5. If you chose to test the email notification you've just setup, you will prompted with a pop up . Click **OK** to send a test email alarm notification. Confirm all your settings by checking your email to see if you've received it. **NOTE:** This test only means that your notification settings are correct, but you still need to assign the notification to an alarm point. See the next step.

6. Now you will associate this notification to an alarm (system, base, analog, etc.) You have 8 notification devices available to use. In the image below, you might assign **Notification Device 1** to **Alarm 1**. This means that you would receive an email notification when an alarm for **Alarm 1** (SERVER ROOM) occurs.

| onitoring Solutions |                                                                                                    |           |           |                                   |      |   |     |             |        |           |
|---------------------|----------------------------------------------------------------------------------------------------|-----------|-----------|-----------------------------------|------|---|-----|-------------|--------|-----------|
| Not                 | ifications                                                                                                    |           |           |                                   |      |   |     |             |        |           |
| Su                  | mmary                                                                                                    |           |           |                                   |      |   |     |             |        |           |
| Id                  | Notify On                                                                                                    | Туре      | Details   |                                   |      |   |     |             |        |           |
|                     | Disabled                                                                                                    |           |           |                                   |      |   |     | Edit        | Test   |           |
| larms               | , Disconce                                                                                                    |           |           |                                   |      |   |     |             |        |           |
| ng                  | Disabled                                                                                                    |           |           |                                   |      |   |     | Edit        | Test   |           |
|                     | Disabled                                                                                                    |           |           |                                   |      |   |     | Edit        | Test   |           |
| iles                |                                                                                                    |           |           |                                   |      |   |     |             |        |           |
|                     | Disabled                                                                                                    |           |           |                                   |      |   |     | Edit        | Test   |           |
|                     | Disabled                                                                                                    |           |           |                                   |      |   |     | Edit        | Test   |           |
| t                   | Disabled                                                                                                    |           |           |                                   |      |   |     | Edit        | Test   |           |
| ons                 |                                                                                                    |           |           |                                   |      |   |     | _           |        |           |
|                     | Disabled                                                                                                    |           |           |                                   |      |   |     | Edit        | Test   |           |
|                     | Disabled                                                                                                    |           |           |                                   |      |   |     | Edit        | Test   |           |
| DPS Telecom         |                                                                                                    |           |           |                                   |      |   |     |             | Logout | (ad       |
| Monitoring Solution | arms                                                                                                    |           |           |                                   |      |   |     |             |        | (ad       |
| Monitoring Solution |                                                                                                    | Display M | 20        | _                                 | Rev  |   |     | Upload      | Logout | - Portion |
| Monitoring Solution | d Description                                                                                                 |           | ap        |                                   | Rev. |   | 2 3 | Upload      | Logout |           |
| Monitoring Solution | d Description                                                                                                 |           | ap        | Advanced≺≤                        | Rev. |   |     | Upload      | Logout | - Portion |
| Monitoring Solution | Description                                                                                                   |           | ap        | 1                                 |      |   | 2 3 | Upload      | Logout |           |
| Monitoring Solution | d Description                                                                                                 |           | <u>ap</u> | Alarm                             |      |   | 2 3 | Upload      | Logout |           |
| Monitoring Salution | Description                                                                                                   |           | <u>ap</u> | 1                                 |      |   | 2 3 | Upload      | Logout |           |
| Monitoring Salution | Description<br>SERVER ROO<br>On Set:                                                                          |           | <u>ap</u> | Alarm                             |      |   | 2 3 | Upload      | Logout |           |
| Monitoring Salution | d Description SERVER ROC<br>On Set:<br>On Clear:<br>Qual. Time:                                               |           | ap        | Alarm                             |      |   | 2 3 | Upload      | Logout |           |
| Monitoring Salution | d Description<br>SERVER ROO<br>On Set:<br>On Clear:                                                           |           | ap.       | Alarm<br>Clear<br>Osec            |      |   | 2 3 | Upload      | Logout |           |
| Monitoring Salution | Description<br>SERVER ROC<br>On Set:<br>On Clear:<br>Qual. Time:<br>Qual. Type:                               | DM        | ap        | Alarm<br>Clear<br>Osec            |      | Ø | 2 3 | Upload      | 5 6 7  | ,         |
| Monitoring Salution | Description SERVER ROO<br>On Set:<br>On Clear:<br>Qual. Time:<br>Qual. Type:<br>WEST SIDE D                   | DM        | ap        | Alarm<br>Clear<br>Osec<br>OnSet V |      |   | 2 3 | 4<br>1      | 5 6 7  | ,         |
| Monitoring Solution | d Description<br>SERVER ROO<br>On Set:<br>On Clear:<br>Qual. Time:<br>Qual. Type:<br>WEST SIDE D<br>RECTIFIER | DM        | ap.       | Alarm<br>Clear<br>Osec<br>OnSet V |      |   | 2 3 | 4<br>1<br>1 | 5 6 7  |           |

### 9.2 How to Send SNMP Traps

1. Click on the **SNMP** button in the **Provisioning** menu. Enter the **SNMP GET** and **SNMP SET** community strings for your network, then click **Save**. The typical SNMP SET and GET community strings for network devices is "public". As an added security measure, we've made our default "dps\_public".

| Global Settings       |           |                 |                 |           |  |  |  |
|-----------------------|-----------|-----------------|-----------------|-----------|--|--|--|
| Get Community         |           | dps_public      |                 |           |  |  |  |
| Set Community         |           | dps_public      | dps_public      |           |  |  |  |
| Read and Write Access |           | Access disabled | Access disabled |           |  |  |  |
| SNMPv3 Engine ID      |           | 80000a7a0300108 | 1002f85         |           |  |  |  |
| SNMPv3 Users          | -         | -               |                 |           |  |  |  |
| Id SNMPv3 Username    | Auth Type | Auth Pass       | Priv Type       | Priv Pass |  |  |  |
| 1                     | No Auth 💌 |                 | No Priv 💌       |           |  |  |  |
| 2                     | No Auth 💌 |                 | No Priv 💌       |           |  |  |  |
| 3                     | No Auth 👻 |                 | No Priv 💌       |           |  |  |  |

2. Click on the **Notifications** button in the **Provisioning** menu. You can setup as many as 8 different notifications. Begin the setup "wizard" by clicking **Edit** for a notification number. In this example, we'll setup Notification 1 to send SNMP traps to your alarm master.

| Noti | fications |      |         |           |
|------|-----------|------|---------|-----------|
| Sun  | nmary     |      |         |           |
| Id   | Notify On | Туре | Details |           |
| 1    | Disabled  |      |         | Edit Test |
| 2    | Disabled  |      |         | Edit Test |
| 3    | Disabled  |      |         | Edit Test |
| 4    | Disabled  |      |         | Edit Test |
| 5    | Disabled  |      |         | Edit Test |
| 6    | Disabled  |      |         | Edit Test |
| 7    | Disabled  |      |         | Edit Test |
| 8    | Disabled  |      |         | Edit Test |

3. At the **Notification Setting** screen, use the drop down box to set what events to use for this notification. Now, select the **Send SNMP Notification** button and click Next.

| Status | Notify on both Alarms and Clears |  |
|--------|----------------------------------|--|
| Туре   | © Send Email<br>Send SNMP        |  |

4. At the **SNMP Notification** screen, you'll enter your network's SNMP settings. Enter the **IP address** of your SNMP Trap Server. Enter the **Trap Port Number** (usually 162) and the **Trap Community** password. Click **Save and Next**.

| SNMP Trap Server IP                |             |
|------------------------------------|-------------|
| Trap Port No. (Usually Use<br>162) |             |
| Trap Community                     |             |
| Тгар Туре                          | SNMPv1 -    |
| SNMPv3 user (see SNMP<br>menu)     | User 1 () 👻 |

5. At the **Schedule** screen, you'll select the exact days/times you want to receive SNMP notifications. You can set 2 schedules per notification. For example, you may want to receive notifications at certain times during the week, and at different hours on the weekend. Use the check boxes to select the days of the week, and select the time from the drop down menus. Click **Save and Finish.** To try a test notification, click the **Test** button (See next step.)

| I S | un | Mon | Tue      | Wed | Thu | Fri | Sat | Notification  | 1 Time                                        |
|-----|----|-----|----------|-----|-----|-----|-----|---------------|-----------------------------------------------|
| L   | 2  |     | <b>V</b> |     |     | •   |     | O<br>Any Time | ⊙ 12 v h 0 v min AM v to 11 v h 59 v min PM v |
| 2 0 | •  |     |          |     |     |     |     | O<br>Any Time | 12 ▼h 0 ▼min AM ▼ to 11 ▼h 59 ▼min PM ▼       |

6. If you chose to test the email notification you've just setup, you will prompted with a pop up . Click **OK** to send a test SNMP alarm notification. Confirm all your settings by checking your alarm master to see if the SNMP trap was received.

**NOTE:** This test only means that your notification settings are correct, but you still need to assign the notification to an alarm point. See Step 6 in "How to Send Email Notifications" for more detail.

# **10 Provisioning Menu Field Descriptions**

NetGuardian 8A configuration is performed from the **Provisioning** menus, the menu options in green on the left-side of the web interface. The following pages provide a brief description of the options available in each menu.

#### Saving Configuration Changes to the NetGuardian 8A:

At the bottom of each screen you access from the **Provisioning** Menu, you will see a **Save** button. Clicking Save will cache your changes locally. The web interface will then prompt you to either **Write** your changes to the unit or **Reboot** the unit for changes to take effect in the top-left corner of your browser. The relevant options will be highlighted in the **Device Access** options.

**Note:** If the unit prompts you to both Write changes to the unit **and** Reboot, you will Write your changes first. Rebooting without writing to the unit (if a Write is required) will cause you to lose your configuration changes.

#### Please WRITE to the unit after you are finished with your changes! Please REBOOT the unit for changes to take effect!

Status messages on the NetGuardian 8A Device Access menu, inform you how to implement your changes

| Device Access | Device Access    |
|---------------|------------------|
| Backup Config | Backup Config    |
| Read          | Read             |
| Write         | Write (required) |
| Initialize    | Initialize       |
| Get Log       | Get Log          |
| Purge Log     | Purge Log        |
| Reboot        | Reboot           |

The control menu highlights items that must be completed for your changes to take effect

# 10.1 System

From the **Provisioning** > **System** menu, you will configure and edit the global system, call, T/Mon and control settings for the NetGuardian 8A.

| System Settings                              |                 |  |  |  |  |
|----------------------------------------------|-----------------|--|--|--|--|
| Global Settings                              | Global Settings |  |  |  |  |
| Name                                         | NetGuardian8A   |  |  |  |  |
| Location                                     | Fresno, CA      |  |  |  |  |
| Contact                                      | 559-454-1600    |  |  |  |  |
| DCP Responder Settings Display Map           |                 |  |  |  |  |
| Disable DCP O DCP over LAN O DCP             | over Serial     |  |  |  |  |
| DCP Unit ID / Protocol                       | 70 / DCPx •     |  |  |  |  |
| DCP over LAN port / Protocol                 | 2001 / UDP -    |  |  |  |  |
| Modbus Responder Settings <u>Display Map</u> |                 |  |  |  |  |
| • Disable Modbus                             |                 |  |  |  |  |
| Modbus Unit ID                               | D               |  |  |  |  |
| Modbus Port                                  | 502             |  |  |  |  |
| Sensors History                              |                 |  |  |  |  |
| Get history                                  | history.csv     |  |  |  |  |
| Erase history                                | Erase           |  |  |  |  |
|                                              |                 |  |  |  |  |

Save

The Provisioning > System menu

| Global System Settings    |                                                                                   |  |
|---------------------------|-----------------------------------------------------------------------------------|--|
| Name                      | A name for this NetGuardian 8A unit. (Optional field)                             |  |
| Location                  | The location of this NetGuardian 8A unit. (Optional field)                        |  |
| Contact                   | Contact telephone number for the person responsible for this NetGuardian 8A unit. |  |
| Contact                   | {Optional field)                                                                  |  |
|                           | DCP Responder Settings (For use with T/Mon)                                       |  |
| DCP Unit ID               | User-definable ID number for the target unit (DCP Address)                        |  |
| DCP Unit Protocol         | Drop-down menu of available protocols for use with DCP Address                    |  |
| DCP over LAN port         | Enter the DCP port for the target unit (UDP/TCP port)                             |  |
| LAN Protocol              | Drop-down menu of available protocols for use over LAN                            |  |
| Modbus Responder Settings |                                                                                   |  |
| Modbus Unit ID            | User-definable ID number (Modbus Address)                                         |  |
| Modbus Port               | Enter the Modbus port number                                                      |  |
| Sensors History           |                                                                                   |  |
| Get History               | Download a log of all configured analog and sensor values.                        |  |
| Erase History             | Erase the log of all configured analog and sensor values.                         |  |

### 10.2 User Profiles

Clicking **User Profiles** gives you access to modify the default username and password, and to edit the administrator profile and create up to 9 additional unique user profiles, each with different access rights to the NetGuardian 8A's web interface.

| User Profiles Summary |          |           |                              |  |
|-----------------------|----------|-----------|------------------------------|--|
| Id                    | Username | Status    |                              |  |
| 1                     | admin    | Default   | Edit (Administrator Profile) |  |
| 2                     |          | Suspended | Edit Delete                  |  |
| 3                     |          | Suspended | Edit Delete                  |  |
| 4                     |          | Suspended | Edit Delete                  |  |
| 5                     |          | Suspended | Edit Delete                  |  |
| 6                     |          | Suspended | Edit Delete                  |  |
| 7                     |          | Suspended | Edit Delete                  |  |
| 8                     |          | Suspended | Edit Delete                  |  |

Configure access privileges for users in the User Profile screen

To create or edit any of the 10 user profiles (including the Admin), click the **Edit** button. From there, you can change all configurable settings for a user profile.

|                                                     | User Profile                                                                                                    |  |  |
|-----------------------------------------------------|----------------------------------------------------------------------------------------------------|--|--|
| Suspend this Profile                                | If this box is checked, the profile will not be able to access the NetGuardian 8A.                                                                                              |  |  |
| Username                                            | Enter a username or a user description                                                                                                    |  |  |
| Password                                            | Enter a unique user password <b>Note:</b> All passwords are AES 128 encrypted.                                                                                                  |  |  |
| Confirm Password                                    | Re-enter the password.                                                                                                    |  |  |
| Commi Passworu                                      | •                                                                                                    |  |  |
|                                                     | Access Rights                                                                                                    |  |  |
| Check all                                           | Enables all Access Rights                                                                                                    |  |  |
| Edit logon profiles                                 | Enables the user to add/modify user profiles and password information.                                                                                                    |  |  |
| Write Config (change<br>unit configuration)         | Enables the user to change the unit config by accessing the <b>Write</b> feature in the control menu.                                                                           |  |  |
| View monitor pages                                  | Allows the user to access Monitor menu options.                                                                                                    |  |  |
| Send relay commands                                 | Allows the user to send commands to operate the device's control relays.                                                                                                    |  |  |
| TTY access (access via<br>Craft port or via Telnet) | Grants the user access to the unit via TTY interface (via craft or telnet).                                                                                                    |  |  |
| Initialize config to<br>factory defaults            | Allows the user to use the <b>Initialize</b> option in the <b>Device Access</b> menu, resetting the NetGuardian 8A to factory default settings. All user settings will be lost. |  |  |
| Upload new firmware,<br>or config                   | Allows the user to upload firmware or backed-up configuration files.                                                                                                    |  |  |
| Get audit log                                       | Allows the user to access the Audit Log (Get Log command).                                                                                                    |  |  |
| Purge (delete) audit log                            | Allows the user to deletes the existing audit log.                                                                                                    |  |  |
| Get (backup) config                                 | Backs-up all user profile configuration settings.                                                                                                    |  |  |
| Get and delete analog<br>history                    | Allows the user to access and delete the analog and sensor history.                                                                                                    |  |  |

User profile field descriptions

### 10.3 Ethernet

| Ethernet Settings         |                     |                                                                                                    |  |  |
|---------------------------|---------------------|----------------------------------------------------------------------------------------------------|--|--|
| IP Settings               |                     |                                                                                                    |  |  |
| MAC Address               | 0:10:81:0:ac:36     |                                                                                                    |  |  |
| Host Name                 | Н                   | (HI)                                                                                                    |  |  |
| Enable DHCP               | 0                   |                                                                                                    |  |  |
| Unit IP                   | 10.0.50.70          | (10.0.50.70)                                                                                                    |  |  |
| Subnet Mask               | 255.255.0.0         | (255.255.0.0)                                                                                                    |  |  |
| Gateway                   | 10.0.0.254          | (10.0.254)                                                                                                    |  |  |
| DNS Server 1              | 255.255.255.255     | (255.255.255)                                                                                                    |  |  |
| DNS Server 2              | 255.255.255.255     | (255.255.255)                                                                                                    |  |  |
| Advanced TCP Settings     |                     |                                                                                                    |  |  |
| Force Max TCP Window Size | issues with TCP com | This should only be used for slower networks. If you are experiencing<br>issues with TCP communication (such as web browsing or telnet), then set<br>the Maximum TCP Window Size to a value that is less than what was last<br>used in parenthesis |  |  |
| Maximum TCP Window Size   | 16383 (Last win     | dow size: 65392)                                                                                                    |  |  |
|                           |                     |                                                                                                    |  |  |

The Edit > Ethernet menu allows you to define and configure Ethernet settings.

Save

The Provisioning > Ethernet menu

| Ethernet Settings |                                                                                                    |  |  |
|-------------------|----------------------------------------------------------------------------------------------------|--|--|
| MAC Address       | MAC Address Hardware address of the NetGuardian 8A. (Not editable - For reference only.)                                                                                                    |  |  |
| Host Name         | Used only for web browsing. Example: If you don't want to remember this NetGuardian 8A's IP address, you can type in a name is this field, such as "MyNetGuardian 8A". Once you save and reboot the unit, you can now browse to it locally by simply typing in "MyNetGuardian 8A" in the address bar. (no "http://" needed). |  |  |
| Enable DHCP       | Used to turn on Dynamic Host Connection Protocol. NOT recommended, because the unit is assigned an IP address from your DHCP server. The IP you've already assigned to the unit becomes inactive. Using DHCP means the unit will NOT operate in a T/Mon environment.                                                         |  |  |
| Unit IP           | IP address of the NetGuardian 8A.                                                                                                    |  |  |
| Subnet Mask       | A road sign to the NetGuardian 8A, telling it whether your packets should stay on your local network or be forwarded somewhere else on a wide-area network.                                                                                                    |  |  |
| Gateway           | An important parameter if you are connected to a wide-area network. It tells the NetGuardian 8A which machine is the gateway out of your local network. Set to 255.255.255.255 if not using. Contact your network administrator for this info.                                                                               |  |  |
| DNS Server 1      | Primary IP address of the domain name server. Set to 255.255.255.255 if not using.                                                                                                    |  |  |
| DNS Server 2      | Secondary IP address of the domain name server. Set to 255.255.255.255 is not using.                                                                                                    |  |  |

Note: DNS Server settings are required if a hostname is being used for ping targets.

### 10.4 Serial Port

The **Provisioning > Serial Port** menu allows you to change settings depending on the port type of your NetGuardian 8A. From this menu, you can select a mode of operation and enable reach-through serial port functionality.

| Serial Port Settings                                |                                       |                                   |                                       |                   |                                                   |
|-----------------------------------------------------|---------------------------------------|-----------------------------------|---------------------------------------|-------------------|---------------------------------------------------|
|                                                     |                                       |                                   |                                       |                   |                                                   |
| Location                                            | Port Configu                          | ration                            |                                       |                   | Reach-Through                                     |
| Primary port located<br>in the back of the<br>unit. | Port Type:<br>232 ▼<br>RTS head:<br>0 | Baud:<br>9600 ▼<br>RTS tail:<br>0 | Parity:<br>8-bit data, no parity<br>▼ | Stop Bits:<br>1 ▼ | Enable Reach-Through<br>Port: Type:<br>3000 TCP V |
|                                                     |                                       |                                   |                                       |                   |                                                   |
| Save                                                |                                       |                                   |                                       |                   |                                                   |

The Provisioning > Serial Ports menu

| Location                                                                                                    |                                                                                                    |  |
|----------------------------------------------------------------------------------------------------|----------------------------------------------------------------------------------------------------|--|
| A reminder that your primary serial port is located on the back of the NetGuardian 8A chassis.                                                                                                    |                                                                                                    |  |
|                                                                                                    | Port Configuration                                                                                   |  |
| Port TypeSelect the serial port for your build of the NetGuardian 8A.<br>Choose from 232, 485                                                                                                    |                                                                                                    |  |
| Baud, Parity, and Stop Bits                                                                                                    | Select the appropriate settings from the drop-down menu.                                             |  |
| RTS Head Only used if your NetGuardian 8A was built with a 202/48 modem. The most commonly used value is 30.                                                                                                    |                                                                                                    |  |
| RTS Tail                                                                                                    | Only used if your NetGuardian 8A was built with a 202/485 modem. The most commonly used value is 10. |  |
| Reach-Through                                                                                                    |                                                                                                    |  |
| Enable Reach-throughChecking this box enables the port to be used as a t<br>server. Most commonly used to Telnet through the port<br>LAN to a hub, switch, or router. From a command pro-<br>type the following (note the spaces between each en<br>telnet [IP address] [port]Example: telnet 192.168.1.100 3000 |                                                                                                    |  |
| Port                                                                                                    | Port number used for reach-through to a serial device.                                               |  |
| Туре                                                                                                    | Select TCP or UDP traffic to be passed through to a serial device.                                   |  |

## 10.5 SNMP

The **Provisioning** > **SNMP** menu allows you to define and configure the SNMP settings.

| SNM              | SNMP                                                |                  |                        |                        |           |  |
|------------------|-----------------------------------------------------|------------------|------------------------|------------------------|-----------|--|
| Glo              | Global Settings                                     |                  |                        |                        |           |  |
| Get Community    |                                                     | lps_public       |                        |                        |           |  |
| Set Community    |                                                     | dps_public       |                        |                        |           |  |
| Rea              | Read and Write Access SNMPv3, SNMPv2c, and SNMPv1 • |                  |                        |                        |           |  |
| SNMPv3 Engine ID |                                                     |                  | 80000a7a0300108100ac36 | 80000a7a0300108100ac36 |           |  |
| SNN              | /IPv3 Users                                         |                  |                        |                        |           |  |
| Id               | SNMPv3 Username                                     | Auth Type        | Auth Pass              | Priv Type              | Priv Pass |  |
|                  |                                                     |                  |                        |                        |           |  |
| 1                | dps                                                 | No Auth <b>v</b> |                        | No Priv 🔻              |           |  |
| 1<br>2           | dps                                                 |                  |                        |                        |           |  |
|                  | dps                                                 | No Auth <b>T</b> |                        | No Priv <b>T</b>       |           |  |

Save

SNMP Menu

| Global Settings                                 |                                                                                                    |  |  |
|-------------------------------------------------|----------------------------------------------------------------------------------------------------|--|--|
| Get Community Community name for SNMP requests. |                                                                                                    |  |  |
| Set Community                                   | Set Community Community name for SNMP SET requests.                                                                                                    |  |  |
| Read and Write<br>Access                        | <ul> <li>This field defines how the NetGuardian 8A unit may be accessed via SNMP. This can be set to the following:</li> <li>Access Disabled- Restricts all access to unit via SNMP</li> <li>SNMPv2c only- Allows SNMPv2c access only</li> <li>SNMPv2c and SNMPv1-Only- Allows SNMPv1 and SNMPv2c access</li> <li>SNMPv3, SNMPv2c and SNMPv1- Allows SNMPv3, SNMPv2c and SNMPv1 access</li> </ul> |  |  |

Fields in the Provisioning > SNMP settings

### 10.6 Notifications

From the initial **Provisioning** > **Notifications** menu, you will see which of the 8 notifications are enabled, their server, and schedule. Click on the **Edit** link for one of the notifications to begin configuration.

Once you've chosen which notification you want to setup, check the **Enable Notification** to turn it "on." Then choose a notification method, either email, SNMP, voice call, or TRIP Dialup (T/Mon).

### **10.6.1 Notification Settings**

#### **Email Notification Fields**

| Notification 1 (Email)                                                                                     |                    |  |
|----------------------------------------------------------------------------------------------------|--------------------|--|
|                                                                                                    |                    |  |
| SMTP Server IP or Host Name                                                                                | 10.0.2.200         |  |
| Port (Usually Use 25 SMTP or<br>465 for SSMTP)                                                             | 162 Use SSL        |  |
| "From" E-mail Address<br>(Global)                                                                          | remote@dpstele.net |  |
| "To" E-mail Address                                                                                        |                    |  |
| How to authenticate                                                                                        |                    |  |
| <ul> <li>No authentication</li> <li>POP before SMTP authentication</li> <li>SMTP authentication</li> </ul> |                    |  |
| POP Server IP or Host Name                                                                                 |                    |  |
| POP Port (Usually Use 110)                                                                                 | 0                  |  |
| User name                                                                                                  |                    |  |
| Password                                                                                                   |                    |  |
| Confirm Password                                                                                           |                    |  |
| Back Save and Next                                                                                         |                    |  |

#### Editing Email Notification Settings

|                                | Email Notification                                                                                                    |  |  |  |  |  |
|--------------------------------|----------------------------------------------------------------------------------------------------|--|--|--|--|--|
| SMTP Server IP or<br>Host Name | The IP address of your email server.                                                                                                    |  |  |  |  |  |
| Port Number                    | The port used by your email server to receive emails, usually set to 25.                                                                                                    |  |  |  |  |  |
| Use SSL                        | <ul> <li>Check this box to use SSL encryption. Currently this feature has been tested with Gmail. To send with Gmail SMTP server, do the following:</li> <li>SMTP Server IP or Host Name should be set to "smtp.gmail.com"</li> <li>Port number must be set to 465.</li> <li>SMTP authentication radio button must be selected.</li> <li>User name and password (below under "How to Authenticate") are the user name and password for the Gmail account in use.</li> </ul> |  |  |  |  |  |
| "From" E-mail Address          | Displays the email address (defined in the Edit menu > System) that the NetGuardian 8A will send emails from. Not editable from this screen.                                                                                                    |  |  |  |  |  |
| "To" E-mail Address            | The email address of the person responsible for this NetGuardian 8A, who will receive email alarm notifications.                                                                                                    |  |  |  |  |  |
| User Name                      | User name for the Gmail account being used.                                                                                                    |  |  |  |  |  |
| Password                       | Password for the Gmail account being used.                                                                                                    |  |  |  |  |  |

**Note**: If you want to send authenticated emails, click the appropriate radio button. If you enable POP authentication, you will have to enter the relevant authentication information the fields below.

#### **SNMP Notification Fields**

Notification 1 (SNMP)

| SNMP Trap Server IP                | 10.0.2.200     |
|------------------------------------|----------------|
| Trap Port No. (Usually Use<br>162) | 162            |
| Trap Community                     |                |
| Тгар Туре                          | SNMPv1 •       |
| SNMPv3 user (see SNMP<br>menu)     | User 1 (dps) ▼ |
| Back Save and Next                 |                |

#### Editing SNMP notification settings

| SNMP Notification                                       |                                                                                             |  |  |  |  |  |  |  |
|---------------------------------------------------------|---------------------------------------------------------------------------------------------|--|--|--|--|--|--|--|
| SNMP Trap Server IP The SNMP trap manager's IP address. |                                                                                             |  |  |  |  |  |  |  |
| Trap Port No.                                           | The SNMP port (UDP port) set by the SNMP trap manager to receive traps, usually set to 162. |  |  |  |  |  |  |  |
| Trap Community                                          | Community name for SNMP TRAP requests.                                                      |  |  |  |  |  |  |  |
| Тгар Туре                                               | Indicate whether you would like to send SNMP v1, v2c or v3 traps.                           |  |  |  |  |  |  |  |

#### 10.6.2 Schedule

The notifications scheduling menu is where you will tell the NetGuardian 8A exactly which days and times you want to receive alarm notifications. You set 2 different schedules for each.

| d Si | un M | on T | ue W | ed T | hu | Fri | Sat | Notification  | 1 Time                               |
|------|------|------|------|------|----|-----|-----|---------------|--------------------------------------|
| 1    |      | 2    |      | 9 [  | ~  |     |     | O<br>Any Time | O ■ min AM ■ to 11 ■ h 59 ■ min PM ■ |
| 2 0  |      | 2    |      | ] [  | 2  |     |     | O<br>Any Time |                                      |

The Schedule creation screen

|                   | Notification Scheduling                                                                               |  |  |  |  |  |  |  |  |  |
|-------------------|----------------------------------------------------------------------------------------------------|--|--|--|--|--|--|--|--|--|
| Days of the week  | Days of the week From either Schedule 1 or 2, check which days you want to receive notifications.     |  |  |  |  |  |  |  |  |  |
| Any Time          | Select this is if you want to receive alarm notifications at any time for the day(s) you've selected. |  |  |  |  |  |  |  |  |  |
| Notification Time | Tells the unit to only send notifications during certain hours on the day(s) you've selected.         |  |  |  |  |  |  |  |  |  |

### 10.7 Alarms

Discrete alarms are configured from the **Provisioning** > **Alarms** menu. Descriptions for the alarm points, polarity (normal or reversed) and notification type(s) are defined from this menu. You also have the option to use **Basic** or **Advanced** configuration methods, explained in this section.

| Alarms             |                  |                         |              |    |   |   |   |   |  |   |   |  |  |
|--------------------|------------------|-------------------------|--------------|----|---|---|---|---|--|---|---|--|--|
| Settings           |                  |                         |              |    |   |   |   |   |  |   |   |  |  |
| Alarm Job Delay    |                  | 10 n                    | 10 <b>ms</b> |    |   |   |   |   |  |   |   |  |  |
| Alarms             |                  |                         |              |    |   |   |   |   |  |   |   |  |  |
| Id Description Dis | splay Map        |                         | Rev.         | 1  | 2 | 3 | 4 | 5 |  | 7 | 8 |  |  |
| 1                  |                  | Advanced<<              |              |    |   |   |   |   |  |   |   |  |  |
| On Set:            | Qual. Time: Osec | И                       | Message: Ala | rm |   |   |   |   |  |   |   |  |  |
| On Clear:          | Qual. Time: Osec | И                       | Message: Cle | ar |   |   |   |   |  |   |   |  |  |
| 2                  |                  | Advanced>>              |              |    |   |   |   |   |  |   |   |  |  |
| 3                  |                  | <u>Advanced&gt;&gt;</u> |              |    |   |   |   |   |  |   |   |  |  |
| 4                  |                  | <u>Advanced&gt;&gt;</u> |              |    |   |   |   |   |  |   |   |  |  |
| Save               |                  |                         |              |    |   |   |   |   |  |   |   |  |  |

The Provisioning > Alarms menu

|                                                                                                    | Basic Alarm Configuration                                                                                                    |  |  |  |  |  |  |  |  |
|----------------------------------------------------------------------------------------------------|----------------------------------------------------------------------------------------------------|--|--|--|--|--|--|--|--|
| ID                                                                                                    | Alarm ID number.                                                                                                    |  |  |  |  |  |  |  |  |
| Description                                                                                                    | User-definable description for the discrete alarm point.                                                                                                    |  |  |  |  |  |  |  |  |
| Rev (Reverse)                                                                                                    | Reverse: Check this box to reverse the polarity of the alarm point. Leaving this option<br>un-checked means a normally open contact closure is an alarm. When polarity is<br>reversed, a normally closed alarm point is clear when closed. |  |  |  |  |  |  |  |  |
| <b>Notification Devices</b> Check which notification device(s), 1 through 8, you want to send alarm notifications for that alarm point. |                                                                                                    |  |  |  |  |  |  |  |  |
|                                                                                                    | Advanced Alarm Configuration (Advanced>>)                                                                                                    |  |  |  |  |  |  |  |  |
| On Set User-definable description (condition) that will appear for the discrete alarm input Set. Example: "Alarm".                      |                                                                                                    |  |  |  |  |  |  |  |  |
| On Clear                                                                                                    | User-definable description (condition) that will appear for the discrete alarm input on Clear: "Example: "Alarm Cleared".                                                                                                    |  |  |  |  |  |  |  |  |
| Qual. Time (Qualification<br>Time)                                                                                                    | The length of time that must pass, without interruption, in order for the condition to be considered an Alarm or a Clear.                                                                                                    |  |  |  |  |  |  |  |  |
| Qual. Type (Qualification<br>Type)                                                                                                    | Allows you to choose whether you want to apply the Qualification Time to the alarm Set, Clear, or Both.                                                                                                    |  |  |  |  |  |  |  |  |

# 10.8 Controls

The NetGuardian 8A's 2 control relays can be configured in the **Provisioning** > **Controls** menu. You can enter your own description for these relays and designate them to a notification device(s).

| Cont | rols                           |   |   |   |   |   |   |   |   |
|------|--------------------------------|---|---|---|---|---|---|---|---|
| Id   | Description <u>Display Map</u> | 1 | 2 | 3 | 4 | 5 | 6 | 7 | 8 |
| 1    | Details>>                      | Θ |   |   |   |   | 0 |   |   |
| 2    | Details>>                      |   |   |   |   |   |   |   |   |
| S    | ave                            |   |   |   |   |   |   |   |   |

The Provisioning > Controls screen

| Basic Controls Configuration                                                          |                                                                                                    |  |  |  |  |  |  |  |
|---------------------------------------------------------------------------------------|----------------------------------------------------------------------------------------------------|--|--|--|--|--|--|--|
| ID                                                                                    | ID number for the control relay.                                                                             |  |  |  |  |  |  |  |
| <b>Description</b> User-definable description for the NetGuardian 8A's control relay. |                                                                                                    |  |  |  |  |  |  |  |
| Momentary Time                                                                        | Control on time (in milliseconds) when you execute the MOM command. Max limit of 600 seconds.                |  |  |  |  |  |  |  |
| Notification Devices                                                                  | Check which notification device(s), 1 through 8, you want to send alarm notifications for the control relay. |  |  |  |  |  |  |  |

### 10.9 User Analogs

The NetGuardian 8A's 10 multi-purpose analog inputs measure continuous ranges of voltage or current. Analog alarms are typically used to monitor battery voltage, charging current, temperature, humidity, wind speed, or other continuously changing conditions. To configure a user analog, simply fill in your description, thresholds, and other fields listed in the table below, then click **Save**.

| User Analogs                                              |                              |                                     |                                    |                                         |   |                                  |             |   |   |   |   |   |
|-----------------------------------------------------------|------------------------------|-------------------------------------|------------------------------------|-----------------------------------------|---|----------------------------------|-------------|---|---|---|---|---|
|                                                           | ription <u>Display M</u>     | lap                                 |                                    |                                         | 1 | 2                                | 3           | 4 | 5 | 6 | 7 | 8 |
| 1 Record Freq:<br>Deadband:<br>Qual. Time:<br>Qual. Type: | Omin<br>1<br>Osec<br>OnSet ▼ | Units: VDC to<br>Low ref: -35.00 to | Details<< Display VDC -35.00 35.00 | MjU:<br>MnU:<br>MnO:<br>MjO:<br>Post Or |   | -79.0<br>-35.0<br>35.00<br>79.00 | D<br>D<br>D |   |   |   |   |   |
| Analog Gauge T                                            | Гуре:                        |                                     |                                    |                                         |   |                                  |             |   |   |   |   |   |
| None                                                      |                              | • •                                 |                                    | i,                                      |   |                                  |             |   | f | 1 |   |   |
| ۲                                                         | С                            | 0                                   |                                    | 0                                       |   |                                  |             |   |   | 0 |   |   |
| 2 1                                                       |                              |                                     | Detaile>>                          |                                         | Π |                                  |             |   |   |   |   |   |

The Provisioning > User Analogs menu

**Note:** Analog channels 9 and 10 are for internal voltage monitoring (On a single power input build, channel 9 is unused.)

|                                                                                | User Analogs                                                                                                    |
|--------------------------------------------------------------------------------|----------------------------------------------------------------------------------------------------|
| Default monitoring to                                                          | Checking this box sets the default view in the Monitor>User Analogs menu to the gauge                                                                                            |
| gauge view                                                                     | view.                                                                                                    |
| Enab (Enable)                                                                  | Checking the box in the Enab column enables monitoring of the analog channel.                                                                                                    |
| Description                                                                    | User-definable description for the analog channel                                                                                                    |
| Rev                                                                            | Checking the reverse button changes negative values to positive, and positive values to negative.                                                                                |
| Notifications                                                                  | Check which notification device(s), 1 through 8, you want to send alarm notifications for this analog input.                                                                     |
|                                                                                | Details                                                                                                    |
| Record Freq                                                                    | The frequency with which the NetGuardian will record the analog reading                                                                                                    |
| Deadband                                                                       | The additional qualifying value the NetGuardian requires above/below your alarm thresholds in order to set an alarm.                                                             |
| Units                                                                          | The unit(s) of measurement reported by a connected analog input.                                                                                                    |
| Low ref and High Ref                                                           | The low and high values for scaling voltage to your display units.                                                                                                    |
| MjU (Major Under)<br>MnU (Minor Under)<br>MnO (Minor Over)<br>MjO (Major Over) | Threshold settings that, when crossed, will prompt the NetGuardian to set an alarm.<br>Recorded values less than an under value or greater than an over value will cause alarms. |
| Post On                                                                        | Select the threshold alarms to post. All thresholds, Major Only, Minor Only, Major Over<br>Only, Major Under Only.                                                               |
| Enable                                                                         | Checking this box enables monitoring feature for this analog.                                                                                                    |
| Qual. Time                                                                     | Length of time that an alarm point must be set before before an analog can post.                                                                                                 |
| Analog Gauge Type                                                              | Select the type of analog gauge represented in the <b>Monitor&gt;User Analogs&gt;Gauge View</b><br>menu                                                                          |

### 10.10 Sensors

#### **D-Wire Sensors**

The NetGuardian 8A supports up to 16 daisy-chained D-Wire sensors via its D-Wire input. Sensors connected to the NetGuardian 8A will appear on the web interface. The background color of the ROM field informs the user of the sensor's configuration state.

Also the NetGuardian 8A's first D-Wire sensor used to monitor the internal temperature. The internal temperature sensor measures a range of -40° F to 180° F (-40° C to 82.2° C) within an accuracy of about  $\pm 2^{\circ}$ .

Basic configuration for the NetGuardian 8A's D-Wire temperature sensors can be accomplished from the **Provisioning** > **Sensors** menu. From this screen, you can configure D-Wire sensors, select notification devices, and set thresholds.

| Sei | Sensors ( 📕 - detected and configured <mark>-</mark> - detected and NOT configured <mark>-</mark> - NOT detected and configured<br>- sensor type NOT supported ) |         |      |                                        |         |                  |    |       |       |      |   |   |   |  |
|-----|----------------------------------------------------------------------------------------------------|---------|------|----------------------------------------|---------|------------------|----|-------|-------|------|---|---|---|--|
|     | Rediscover                                                                                                    |         |      |                                        |         |                  |    |       |       |      |   |   |   |  |
| Id  | ROM ID                                                                                                    |         | De   | scription <u>Display Map</u> 1 2 3 4 5 |         |                  |    |       |       | 5    | 6 | 7 | 8 |  |
| 1   | 28b884440700                                                                                                    | 300f8   | Inte | ernal Temp                             | Details | <u>s&lt;&lt;</u> |    |       |       |      |   |   |   |  |
|     |                                                                                                    |         |      |                                        |         |                  | т  | hres  | hold  | s:   |   |   |   |  |
| 1   | Record Freq:                                                                                                    | Omin    |      | Type: Temperature                      |         | MjU:             |    | 32.00 |       |      |   |   |   |  |
| 1   | Deadband:                                                                                                    | 1       |      | Temperature Units:                     |         | MnU:             |    | 42.00 | l     |      |   |   |   |  |
|     | Qual. Time:                                                                                                    | Osec    |      | ● F ○ C                                |         | MnO:             |    | 110.0 | 0     |      |   |   |   |  |
|     | Qual. Type:                                                                                                    | OnSet ▼ |      |                                        |         | MjO:             |    | 158.0 | 0     |      |   |   |   |  |
|     |                                                                                                    |         |      |                                        |         | Post Or          | ו: | All T | hresh | olds | • |   |   |  |
| A   | nalog Gauge                                                                                                    | Туре:   |      |                                        |         |                  |    |       |       |      |   |   |   |  |
|     | None                                                                                                    |         | Ą    | ۰ ا                                    |         |                  |    |       |       |      | f | 4 |   |  |
|     | ۲                                                                                                    |         | 0    | 0                                      |         | 0                |    |       |       |      |   | С |   |  |
| 2   |                                                                                                    |         |      |                                        | Dotaile | ~                |    |       |       |      |   |   |   |  |

The Provisioning > Sensors menu

| Basic Sensor Configuration |                                                                                                    |  |  |  |  |  |
|----------------------------|----------------------------------------------------------------------------------------------------|--|--|--|--|--|
| ID                         | Sensor ID number.                                                                                                    |  |  |  |  |  |
| ROM ID                     | <ul> <li>The ID number found on the sticker of the temperature sensor node. Your NetGuardian 8A will automatically detect the sensor ID when you plug a sensor into the unit. The color of the sensor ID field will tell you the status of the connected sensor.</li> <li>Green - The sensor is connected and properly configured.</li> <li>Yellow - The sensor is connected but has not yet been configured (fill in your configuration fields and click Save to configure the sensor).</li> <li>Red - The sensor is not detected and configured (i.e. a previous configured sensor is no longer connected).</li> <li>Blue - The sensor is not supported by the NetGuardian 8A.</li> <li>To reconfigure or disable the Sensor ID, simply delete any data in this field and click Save.</li> <li>The unit will refresh the sensor ID on that channel.</li> </ul> |  |  |  |  |  |

| Description                               | I have defined a second to get the second strength                                        |  |  |  |  |
|-------------------------------------------|-------------------------------------------------------------------------------------------|--|--|--|--|
| Description                               | User-definable description for the sensor channel.                                        |  |  |  |  |
| Notification Devices                      | Check which notification device(s), 1 through 8, you want to send alarm notifications     |  |  |  |  |
| Notification Devices                      | for that alarm point.                                                                     |  |  |  |  |
| Advanced Sensor Configuration (Details>>) |                                                                                           |  |  |  |  |
| Becord From                               | The amount of time, in minutes (min) or seconds (s), between each recorded sensor         |  |  |  |  |
| Record Freq                               | value.                                                                                    |  |  |  |  |
|                                           | The amount (in native units) that the channel needs to go above or below a threshold      |  |  |  |  |
| Deadband                                  | in order to cause an alarm.                                                               |  |  |  |  |
| <b>Qual Time (Qualification</b>           | The length of time that must pass, without interruption, in order for the condition to be |  |  |  |  |
| Time)                                     | considered an Alarm or a Clear.                                                           |  |  |  |  |
| Qual. Type (Qualification                 | Allows you to choose whether you want to apply the Qualification Time to the alarm        |  |  |  |  |
|                                           |                                                                                           |  |  |  |  |
| Туре)                                     | Set, Clear, or Both.                                                                      |  |  |  |  |
|                                           | These settings are set to indicate the severity of the alarm depending on which           |  |  |  |  |
| Thresholds                                | threshold values have been passed. Enter values for Major Under (MjU), Minor Under        |  |  |  |  |
|                                           | (MnU), Minor Over (MnO), and Major Over (MjO).                                            |  |  |  |  |
|                                           | Select the threshold alarms to post. All thresholds, Major Only, Minor Only, Mojor        |  |  |  |  |
| Post On                                   | Over Only, Major Under Only.                                                              |  |  |  |  |
|                                           | Select the color-coded gauge that best represents your data. Selecting <b>None</b> will   |  |  |  |  |
| Analog Gauge Type                         | disable the analog gauge and only a numerical representation of the value will be         |  |  |  |  |
| Analog Gauge Type                         |                                                                                           |  |  |  |  |
|                                           | displayed under <b>Monitor &gt; Sensors</b> .                                             |  |  |  |  |

Note: Before plugging in any additional D-Wire Sensors, set up the internal sensor.

\_\_\_\_\_

# 10.11 Ping Targets

The **Provisioning** > **Ping Targets** menu allows you to configure the Description, IP Address, and Notification Devices for each of your ping targets.

| Ping | Targe | ts                             |                         |   |   |   |   |   |   |   |   |
|------|-------|--------------------------------|-------------------------|---|---|---|---|---|---|---|---|
| Id   | Enab  | Description <u>Display Map</u> | Server (IP or Hostname) | 1 | 2 | 3 | 4 | 5 | 6 | 7 | 8 |
| 1    |       |                                |                         |   |   |   |   |   |   |   |   |
| 2    |       |                                |                         |   |   |   |   |   |   |   |   |
| 3    |       |                                |                         |   |   |   |   |   |   |   |   |
| 4    |       |                                |                         |   |   |   |   |   |   |   |   |
| 5    |       |                                |                         |   |   |   |   |   |   |   |   |

|                                                | Provisioning Ping Targets                                                                              |  |  |  |  |  |  |
|------------------------------------------------|----------------------------------------------------------------------------------------------------|--|--|--|--|--|--|
| ID ID number for the ping target.              |                                                                                                    |  |  |  |  |  |  |
| Enab Check this box to enable the ping target. |                                                                                                    |  |  |  |  |  |  |
| Description                                    | User-definable description for the ping target.                                                        |  |  |  |  |  |  |
| Server (IP or                                  | IP address or hostname of the device you would like to ping.                                           |  |  |  |  |  |  |
| Hostname)                                      |                                                                                                    |  |  |  |  |  |  |
| Notification Devices                           | Check which notification device(s), 1 through 8, you want to send alarm notifications for ping target. |  |  |  |  |  |  |

# 10.12 System Alarms

See "Display Mapping" in the Reference Section for a complete description of system alarms.

#### System Alarms

| Pnt | Description <u>Display Map</u> | Silence | 1 | 2 | 3 | 4 | 5 | 6 | 7 | 8 |
|-----|--------------------------------|---------|---|---|---|---|---|---|---|---|
| 33  | Default configuration          |         |   |   |   |   |   |   |   |   |
| 34  | Dipswitch Configuration        |         |   |   |   |   |   |   |   |   |
| 35  | MAC address not set            |         |   |   |   |   |   |   |   |   |
| 36  | IP address not set             |         |   |   |   |   |   |   |   |   |
| 37  | LAN hardware error             |         |   |   |   |   |   |   |   |   |
| 38  | SNMP processing error          |         |   |   |   |   |   |   |   |   |

The Provisioning > System Alarms menu

|                                           | Editing System Alarms                                                                                       |  |  |  |  |  |  |  |
|-------------------------------------------|----------------------------------------------------------------------------------------------------|--|--|--|--|--|--|--|
| Pnt (Point) The system alarm point number |                                                                                                    |  |  |  |  |  |  |  |
| Description                               | Non-editable description for this System (housekeeping) Alarm.                                              |  |  |  |  |  |  |  |
| Silence                                   | Check this box to choose to silence this alarm.                                                             |  |  |  |  |  |  |  |
| Notification Devices                      | Check which notification device(s), 1 through 8, you want to send alarm notifications for that alarm point. |  |  |  |  |  |  |  |

# 10.13 Timers

Enter the amount of time in seconds (sec) or minutes (m), in each value field and click Save.

| _ | • |   |   |   |   |   |
|---|---|---|---|---|---|---|
| Т | I | n | 1 | e | r | 5 |
|   |   |   |   |   |   |   |

| Web Refresh (1s-60s):<br>How often web browser is refreshed when in monitor mode.                                                                                                    | 1sec  |
|----------------------------------------------------------------------------------------------------|-------|
| WebTimeout (1m-30m):<br>Maximum idle time allowed before the web interface will automatically logout.                                                                                                    | 10min |
| DCP Poller Timeout (1m-30m, 0s=off):<br>DCP polls must be received within this time interval or the DCP poller inactive alarm will set.                                                                  | 5min  |
| Ping Cycle (30s-30m, 0s=off):<br>Time interval between each ping cycle (0 disables, 30 seconds minimum)                                                                                                  | 4min  |
| Sound Duration (0s-30m, 0s=off)<br>How long the speaker will sound when a reportable alarm occurs.                                                                                                    | 15sec |
| Modbus Poller Timeout (1m-30m, 0s=off)<br>Modbus polls must be received within this time interval or the Modbus poller inactive alarm will set.                                                          | 5min  |
| Alarm Post Delay (2s-2m)<br>Device will delay alarm monitoring for this interval after bootup                                                                                                    | 2sec  |
| Timed Tick (0s-60m, 0s=off): •<br>This is a 'heartbeat' function that can be used by masters who don't perform integrity checks.                                                                         |       |
| <b>Timed Tick Variation (used for daily or weekly timed tick):</b><br>Format: Day of Week (optional), Time of Day (military time), Duration.<br>For example: "Mon, 17:10, 10min" or just "17:10, 10min". | 15sec |
| Use this format to toggle "Timed tick" system alarm at specified time and for specified duration.<br>"Timed tick" alarm will be in Alarm for specified duration at a specified time.                     |       |
|                                                                                                    |       |
| Save                                                                                                    |       |

The Provisioning > Timers menu

# 10.14 Date and Time

| ate and Time                         |                   |                                |                  |                  |  |  |
|--------------------------------------|-------------------|--------------------------------|------------------|------------------|--|--|
| Unit Time                            |                   |                                |                  |                  |  |  |
| Date                                 | Mon               | th Jun 🔻 Day 22 🔻              | <b>Year</b> 2016 |                  |  |  |
| Time                                 |                   | Hour 3 🔻 Minute                | 26 T PM T        |                  |  |  |
|                                      |                   | Set Unit Time                  |                  |                  |  |  |
| Automatic Time Adjustment (NTP)      |                   |                                |                  |                  |  |  |
| Enable NTP                           |                   |                                |                  |                  |  |  |
| NTP Server Address or Host Name      |                   |                                |                  |                  |  |  |
| Time Zone                            | GMT-08:00 Pacific | Time                           | T                |                  |  |  |
|                                      |                   | Test NTP                       |                  |                  |  |  |
| Adjust Clock for Daylight Saving Tin | ne (DST)          |                                |                  |                  |  |  |
| Enable DST                           |                   |                                |                  |                  |  |  |
| Start Day                            | Month<br>Mar ▼    | Weekday<br>Second Sunday       | •                | Hour<br>2 V AM V |  |  |
| End Day                              | Month<br>Nov ▼    | <b>Weekday</b><br>First Sunday | •                | Hour<br>2 V AM V |  |  |
| Save                                 |                   |                                |                  |                  |  |  |

The Provisioning > Date and Time menu

| Unit Time                       |                                                                         |  |  |  |  |  |
|---------------------------------|-------------------------------------------------------------------------|--|--|--|--|--|
| Date                            | Set today's date.                                                       |  |  |  |  |  |
| Time                            | Set the current time.                                                   |  |  |  |  |  |
|                                 | Automatic Time Adjustment (NTP)                                         |  |  |  |  |  |
| Enable NTP                      | Check this box to enable Network Time Protocol.                         |  |  |  |  |  |
|                                 | Enter the NTP server's IP address or host name, then click Sync.        |  |  |  |  |  |
| NTP Server Address or Host Name | Example: us.pool.ntp.org. Note: Make sure to configure DNS before using |  |  |  |  |  |
|                                 | host name instead of IP address.                                        |  |  |  |  |  |
| Time Zone                       | Select your time zone from the drop-down menu.                          |  |  |  |  |  |
| Adju                            | st Clock for Daylight Savings Time (DST)                                |  |  |  |  |  |
| Enable DST                      | Check this box to have the NetGuardian 8A observe Daylight Savings.     |  |  |  |  |  |
| Start Day                       | Select the month, weekday, and time when Daylight Savings will begin.   |  |  |  |  |  |
| End Day                         | Select the month, weekday, and time when Daylight Savings will end.     |  |  |  |  |  |

# 11 Monitoring via the Web Browser

## 11.1 Alarms

This selection provides the status of the base alarms by indicating if an alarm has been triggered. Under the **State** column, the status will appear in red if an alarm has been activated. The status will be displayed in green when the alarm condition is not present.

| Alar | Alarms                         |       |  |  |  |  |  |  |
|------|--------------------------------|-------|--|--|--|--|--|--|
|      |                                |       |  |  |  |  |  |  |
| Id   | Description <u>Display Map</u> | State |  |  |  |  |  |  |
| 1    | Door Open                      | Clear |  |  |  |  |  |  |
| 2    | Power Out                      | Clear |  |  |  |  |  |  |
| 3    |                                | Clear |  |  |  |  |  |  |
| 4    |                                | Clear |  |  |  |  |  |  |

Click on Alarms in the Monitor menu to see if any base alarms (1-4) have been triggered.

| Basic Alarm Monitoring |                                                          |  |  |  |  |  |  |  |
|------------------------|----------------------------------------------------------|--|--|--|--|--|--|--|
| ID                     | ID Alarm ID number.                                      |  |  |  |  |  |  |  |
| Description            | User-definable description for the discrete alarm point. |  |  |  |  |  |  |  |
| State                  | The current state of the alarm. (Clear or Alarm)         |  |  |  |  |  |  |  |

## 11.2 Controls

Use the following rules to operate the NetGuardian 8A's control:

- 1. Select **Controls** from the **Monitor** menu.
- 2. Under the **State** field, you can see the current condition of the control.
- 3. To issue the control, click on a command (OPR operate, RLS release, or MOM momentary)

| Cont | Controls                       |          |             |  |  |  |  |  |
|------|--------------------------------|----------|-------------|--|--|--|--|--|
| Id   | Description <u>Display Map</u> | State    | Command     |  |  |  |  |  |
| 1    | Generator                      | Released | OPR RLS MOM |  |  |  |  |  |
| 2    |                                | Released | OPR RLS MOM |  |  |  |  |  |

View and operate control relays from the Monitor > Controls menu

| Control Relay Operation |                                                                                  |  |  |  |  |  |  |
|-------------------------|----------------------------------------------------------------------------------|--|--|--|--|--|--|
| ID                      | ID number for the control relay.                                                 |  |  |  |  |  |  |
| Description             | Description for the NetGuardian 8A's control relay defined in the Provisioning > |  |  |  |  |  |  |
| Description             | Controls menu.                                                                   |  |  |  |  |  |  |
| State                   | Status of the control relay. Can either be <b>Released</b> or <b>Latched</b> .   |  |  |  |  |  |  |
|                         | <b>OPR</b> - Latch the relay.                                                    |  |  |  |  |  |  |
| Command                 | RLS - Release the relay.                                                         |  |  |  |  |  |  |
| Command                 | MOM - Momentarily latch the relay, then automatically release the relay. The     |  |  |  |  |  |  |
|                         | duration of the latch is defined in the Provisioning > Controls menu.            |  |  |  |  |  |  |

### 11.3 Sensors

This selection provides the status of the system's analog channels by indicating if an alarm has been triggered. The **Monitor** > **Sensors** screen provides a description of each analog channel, the current reading, the units being read, and alarm conditions (major under, minor under, major over, minor over) according to your temperature settings. If configured under **Provisioning** > **Sensors**, your analog values will be displayed as a graphical gauge. Selecting **Table View** will display a non-graphical interface of your values.

| Sens | Sensors ( <u>Gauge View</u> )                                   |                         |            |          |  |  |  |  |  |  |  |
|------|-----------------------------------------------------------------|-------------------------|------------|----------|--|--|--|--|--|--|--|
| ( -  | ( 📕 - detected and configured 📕 - configured but NOT detected ) |                         |            |          |  |  |  |  |  |  |  |
|      |                                                                 |                         |            |          |  |  |  |  |  |  |  |
| Id   | ROM ID                                                          | Description Display Map | Thresholds | Reading  |  |  |  |  |  |  |  |
| 1    | 2868844407000018                                                | Internal Temp           | None       | 81.61 F  |  |  |  |  |  |  |  |
| 2    |                                                                 |                         | None       | 0.00 VDC |  |  |  |  |  |  |  |
| 3    |                                                                 |                         | None       | 0.00     |  |  |  |  |  |  |  |
| 4    |                                                                 |                         | None       | 0.00     |  |  |  |  |  |  |  |
| 5    |                                                                 |                         | None       | 0.00     |  |  |  |  |  |  |  |

The Monitor > Sensors menu

### 11.4 User Analogs

On the **Monitor > User Analogs** menu, you can monitor all analog inputs. The most recent measurement will be shown, and any alarm thresholds crossed will be shown in shown in either orange for minor alarms or red for major alarms.

| User Analogs ( | <u>Gauge View)</u> |
|----------------|--------------------|
|----------------|--------------------|

| Id | Description <u>Display Map</u> | Thresholds  | Reading       |
|----|--------------------------------|-------------|---------------|
| 1  | battery                        | None        | 0.00<br>VDC   |
| 2  |                                | Disabled    | 0.00<br>VDC   |
| 3  |                                | Disabled    | 0.00<br>VDC   |
| 4  |                                | Disabled    | 0.00<br>VDC   |
| 5  |                                | Disabled    | 0.00<br>VDC   |
| 6  |                                | Disabled    | 0.00<br>VDC   |
| 7  |                                | Disabled    | 0.00<br>VDC   |
| 8  |                                | Disabled    | 0.00<br>VDC   |
| 9  | Power Input A                  | None        | -47.70<br>VDC |
| 10 | Power Input B                  | Major Under | 0.00<br>VDC   |

Fig. 12.5 Current status of all analog inputs in the Monitor > User Analogs in Table View. User Analogs (<u>Table View</u>)

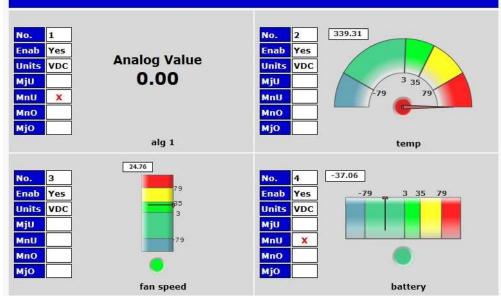

*Fig.* **12.6** *Current status of all analog inputs in the Monitor > User Analogs in Gauge View.* **Note:** The analog gauges do not account for the user definable Deadband. This may result in an alarm threshold to appear crossed in the gauge animation when the point has not set or cleared.

## 11.5 Ping Targets

Ping Targets can be viewed by going to **Monitor** > **Ping Targets**. Here you can view the state (either **Clear** or **Alarm**) for each of your configured Ping Targets.

| Ping | Targets |
|------|---------|
|------|---------|

| Id | Description <u>Display Map</u> | State |
|----|--------------------------------|-------|
| 1  | Default config                 | Clear |
| 2  | Notification 1 Failed          | Clear |
| 3  | Notification 2 Failed          | Clear |
| 4  | Notification 3 Failed          | Clear |
| 5  | Notification 4 Failed          | Clear |

View the status of Ping Targets from the Monitor > Ping Targets menu.

### 11.6 System Alarms

System alarms are not-editable, housekeeping alarms that are programmed into NetGuardian 8A. The **Monitor** > **System Alarms** screen provides the status of the system alarms by indicating if an alarm has been triggered. Under the **State** column, the status will appear in red if an alarm has been activated. The status will be displayed in green when the alarm condition is not present.

See "Display Mapping" in the Reference Section for a complete description of system alarms.

| Syster | n Alarms                       |       |
|--------|--------------------------------|-------|
| Pnt    | Description <u>Display Map</u> | State |
| 33     | Default configuration          | Clear |
| 34     | Dipswitch Configuration        | Clear |
| 35     | MAC address not set            | Clear |
| 36     | IP address not set             | Clear |
| 37     | LAN hardware error             | Clear |
| 38     | SNMP processing error          | Clear |

View the status of System Alarms from the Monitor > System Alarms menu.

### 11.7 Graph

The Graph section of the monitor menu lets you build a graph of past analog and sensor measurements, which gives you a visual indication of data over time and points out trending values. To create your Graph, specify the Channel (Analogs 1-8 or Sensors 1-32), Group Interval (1-120 minutes, hours, days, or weeks), the Group Function (Average, Min, Max), and Start & End Times. Once you have entered all of the desired values, click "Build Graph."

| Graph Parameters |                     |                    |           |      |       |                                        |      |                      |  |  |  |
|------------------|---------------------|--------------------|-----------|------|-------|----------------------------------------|------|----------------------|--|--|--|
| Channel          | sen                 | sor 1              |           | A    | nalo  | ogs                                    | (a1- | s), Sensors (s1-s32) |  |  |  |
| Group Interval   | 1 w                 | 1 weeks            |           |      |       | 1-120 minute(m)/hour(h)/day(d)/week(w) |      |                      |  |  |  |
| Group Function   | Ave                 | rage               | -         |      |       |                                        |      |                      |  |  |  |
|                  | ()                  | September , 2013 • |           |      |       |                                        |      |                      |  |  |  |
|                  | 5                   | м                  | Т         | w    | Т     | F                                      | 5    |                      |  |  |  |
|                  | 1                   | 2                  | 3         | 4    | 5     | 6                                      | 7    |                      |  |  |  |
|                  | 8                   | 9                  | 10        | 11   | 12    | 13                                     | 14   |                      |  |  |  |
| Start Time       | 15                  | 16                 | 17        | 18   | 19    | 20                                     | 21   | Time: 00:00:00 -     |  |  |  |
| Start Hille      | 22                  | 23                 | 24        | 25   | 26    | 27                                     | 28   |                      |  |  |  |
|                  | 29                  | 30                 | 1 2 3 4 5 |      |       |                                        |      |                      |  |  |  |
|                  | 6                   | 7                  | 8         | 9    | 10    | 11                                     | 12   |                      |  |  |  |
|                  |                     | Т                  | oday:     | Sep  | 6, 20 | 13                                     |      |                      |  |  |  |
|                  | 2013-09-06 00:00:00 |                    |           |      |       |                                        |      |                      |  |  |  |
|                  | ۲                   | Sep                | temt      | per, | 2013  |                                        |      |                      |  |  |  |
|                  | 5                   | м                  | т         | W    | т     | F                                      | 5    |                      |  |  |  |
|                  | 1                   | 2                  | 3         | 4    | 5     | 6                                      | 7    |                      |  |  |  |
|                  | 8                   | 9                  | 10        | 11   | 12    | 13                                     | 14   |                      |  |  |  |
| End Time         | 15                  | 16                 | 17        | 18   | 19    | 20                                     | 21   | Time: 23:45:00 -     |  |  |  |
| chu fille        | 22                  | 23                 | 24        | 25   | 26    | 27                                     | 28   | THIC: 23.73.00       |  |  |  |
|                  | 29                  | 30                 | 1         | 2    | 3     | 4                                      | 5    |                      |  |  |  |
|                  | 6                   | 7                  | 8         | 9    | 10    | 11                                     | 12   |                      |  |  |  |
|                  |                     | Т                  | oday:     | Sep  | 6, 20 | 13                                     |      |                      |  |  |  |
|                  | 201                 | 3-0                | 9-0       | 6 2  | 3:45  | 5:00                                   |      |                      |  |  |  |

Provision the Channels, Group Interval, Group Function and more - all from the Graph Parameters section of the web browser interface.

Your graph will appear on the next screen. This graph is Adobe Flash-based and allows you to mouse over the lines to quickly view measurements (date, time, and value) within their context of the overall graphing trend. Below the graph is a full textual list of all indexed points with their dates and values.

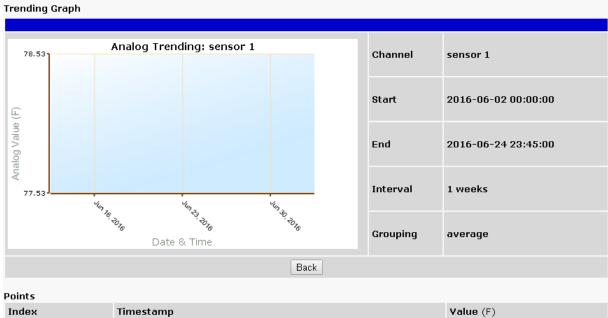

| Index | Timestamp            | Value (F) |
|-------|----------------------|-----------|
| 1     | Jun 16, 2016 0:00 AM | 78.03     |

Specify your parameter values and build an interactive graph based on the alarm point history.

# **12 Device Access Descriptions**

The **Device Access** options, listed in pink on the left side of the web interface, provide options for generating reports, updating the NetGuardian 8A's firmware, and rebooting the unit. Click any of the options under **Device Access** to perform the desired action.

| Device Access |
|---------------|
| Backup Config |
| Read          |
| Write         |
| Initialize    |
| Get Log       |
| Purge Log     |
| Reboot        |

The control menu is located in the bottom left of the web interface

| <b>Device Access Option</b>                               | Description                                                                        |  |
|-----------------------------------------------------------|------------------------------------------------------------------------------------|--|
| Backup Config Backs up the units configuration settings   |                                                                                    |  |
| Read                                                      | Reads a configuration file from the unit                                           |  |
| Write                                                     | Commits all changes made in the web interface to the NetGuardian 8A's non-volatile |  |
| write                                                     | memory                                                                             |  |
| Initialize                                                | Sets the unit's configuration to factory default values                            |  |
| Get Log                                                   | Opens the NetGuardian 8A's event log in Notepad (or another plain text editor).    |  |
| Purge Log Deletes the NetGuardian 8A's event log history. |                                                                                    |  |
| Reboot                                                    | Reboots the NetGuardian 8A.                                                        |  |

# **13 Backup Configuration**

With the NetGuardian 8A you can backup your current configuration from the Web Interface. These configuration files can then be uploaded later, or uploaded to other NetGuardian 8A units.

| Device Access | - |
|---------------|---|
| Backup Config |   |
| Read          |   |
| Write         |   |
| Initialize    |   |
| Get Log       |   |
| Purge Log     |   |
| Reboot        |   |

The Backup Config tab is located in the Device Access menu shown above.

#### How to backup your current configuration:

- 1. Click the Backup Config tab from the Device Access menu.
- 2. When prompted by your web browser, download the file to your desktop or other location on your computer.
- 3. Now your configuration should be saved. If you need to upload a configuration, follow the steps below.

| Network Monitoring Solutio                                 | ns                                             | NetGuardian8A                                             | Home (Upload) Loqout (admin) |
|------------------------------------------------------------|------------------------------------------------|-----------------------------------------------------------|------------------------------|
| Monitor<br>Alarms<br>Controls<br>Analogs                   | Welcon                                         |                                                           |                              |
| Sensors<br>Ping Targets<br>System Alarms<br>Graph<br>Stats | Product Name:<br>Build Date:<br>Stack Version: | NetGuardian8A v1.1A.0177<br>Jun 17 2016 12:27:56<br>v5.31 |                              |
| Provisioning<br>Device Access                              |                                                |                                                           |                              |
| 6/22/2016, 3:20:33                                         | PM                                             | NetGuardian8A v1.1A.0177                                  | ©2016 DPS Telecom            |

To upload your configuration file, click on **Upload** on the top right corner of the web interface

#### How to upload a saved configuration:

- 1. Click the upload button at the top right corner of the Welcome screen.
- 2. Click the Browse... button
- 3. Browse to the location of the .bin file from the steps above.
- 4. Select that .bin file and press the Upload button.
- 5. You should now have the same configuration settings loaded from when you saved the .bin file above.

# 14 Firmware Upgrade

E

To access the **Firmware Load** screen, click on the **Provisioning** > **System** menu. At the bottom of this screen, click the **Restore Configuration** link located in the **System Controls** section.

| DPS Telecom                                                                                                    | NetGuardian8A                                                                                                  |                            |
|----------------------------------------------------------------------------------------------------|----------------------------------------------------------------------------------------------------|----------------------------|
| Network Monitoring Solution<br>Monitor<br>Alarms<br>Controls<br>Analogs<br>Sensors<br>Ping Targets<br>System Alarms<br>Graph<br>Stats<br>Provisioning | Welcome!<br>Product Name: NetGuardian8A v1.1A.0177<br>Build Date: Jun 17 2016 12:27:56<br>Stack Version: v5.31 | Home Upload Logout (admin) |
| Device Access<br>6/22/2016, 3:20:33                                                                                                    | PM NetGuardian8A v1.1A.0177                                                                                    | ©2016 DPS Telecom          |

To upload firmware, click on Upload on the top right corner of the web interface

At the **Firmware Load** screen, simply browse for the firmware update you've downloaded from <u>www.dpstele.com</u> and click **Load**.

# **15 Reference Section**

# 15.1 Display Mapping

|           | Description             | Port | Address | Point |
|-----------|-------------------------|------|---------|-------|
|           | Discrete Alarms 1-4     | 99   | 1       | 1-4   |
|           | Undefined               | 99   | 1       | 5-16  |
|           | Controls 1-2            | 99   | 1       | 17-18 |
|           | Undefined               | 99   | 1       | 19-32 |
|           | Default Configuration   | 99   | 1       | 33    |
|           | DIP Switch Config       | 99   | 1       | 34    |
|           | MAC Address Not Set     | 99   | 1       | 35    |
|           | IP Address Not Set      | 99   | 1       | 36    |
|           | LAN Hardware Error      | 99   | 1       | 37    |
|           | SNMP Processing Error   | 99   | 1       | 38    |
| Diamlay 4 | SNMP community error    | 99   | 1       | 39    |
| Display 1 | LAN TX packet drop      | 99   | 1       | 40    |
|           | Notification Failed 1-8 | 99   | 1       | 41-48 |
|           | NTP failed              | 99   | 1       | 49    |
|           | Timed Tick              | 99   | 1       | 50    |
|           | Serial 1 RcvQ full      | 99   | 1       | 51    |
|           | Dynamic memory full     | 99   | 1       | 52    |
|           | Unit reset              | 99   | 1       | 53    |
|           | DCP poller inactive     | 99   | 1       | 54    |
|           | Reserved                | 99   | 1       | 55    |
|           | Modbus poller inactive  | 99   | 1       | 56    |
|           | Reserved                | 99   | 1       | 57-64 |
| Diamlay 2 | Ping Alarms 1-32        | 99   | 1       | 1-32  |
| Display 2 | Undefined               | 99   | 1       | 33-64 |
|           | Analog 1 Minor Under    | 99   | 1       | 1     |
|           | Analog 1 Minor Over     | 99   | 1       | 2     |
|           | Analog 1 Major Under    | 99   | 1       | 3     |
|           | Analog 1 Major Over     | 99   | 1       | 4     |
|           | Reserved (CTRL)         | 99   | 1       | 9-16  |
| Display 3 | Value                   | 99   | 1       | 17-32 |
| Display 3 | Analog 2 Minor Under    | 99   | 1       | 33    |
|           | Analog 2 Minor Over     | 99   | 1       | 34    |
|           | Analog 2 Major Under    | 99   | 1       | 35    |
|           | Analog 2 Major Over     | 99   | 1       | 36    |
|           | Reserved (CTRL)         | 99   | 1       | 41-48 |
|           | Value                   | 99   | 1       | 49-64 |
|           | Analog 3 Minor Under    | 99   | 1       | 1     |
|           | Analog 3 Minor Over     | 99   | 1       | 2     |
|           | Analog 3 Major Under    | 99   | 1       | 3     |
|           | Analog 3 Major Over     | 99   | 1       | 4     |
|           | Reserved (CTRL)         | 99   | 1       | 9-16  |
| Display 4 | Value                   | 99   | 1       | 17-32 |
| Display 4 | Analog 4 Minor Under    | 99   | 1       | 33    |
|           | Analog 4 Minor Over     | 99   | 1       | 34    |
|           | Analog 4 Major Under    | 99   | 1       | 35    |
|           | Analog 4 Major Over     | 99   | 1       | 36    |
|           | Reserved (CTRL)         | 99   | 1       | 41-48 |
|           | Value                   | 99   | 1       | 49-64 |

|           | Description                          | Port | Address | Point |
|-----------|--------------------------------------|------|---------|-------|
|           | Analog 5 Minor Under                 | 99   | 1       | 1     |
|           | Analog 5 Minor Over                  | 99   | 1       | 2     |
|           | Analog 5 Major Under                 | 99   | 1       | 3     |
|           | Analog 5 Major Over                  | 99   | 1       | 4     |
|           | Reserved (CTRL)                      | 99   | 1       | 9-16  |
|           | Value                                | 99   | 1       | 17-32 |
| Display 5 | Analog 6 Minor Under                 | 99   | 1       | 33    |
|           | Analog 6 Minor Over                  | 99   | 1       | 34    |
|           | Analog 6 Major Under                 | 99   | 1       | 35    |
|           | Analog 6 Major Over                  | 99   | 1       | 36    |
|           | Reserved (CTRL)                      | 99   | 1       | 41-48 |
|           | Value                                | 99   | 1       | 49-64 |
|           | Analog 7 Minor Under                 | 99   | 1       | 1     |
|           | Analog 7 Minor Over                  | 99   | 1       | 2     |
|           | Analog 7 Major Under                 | 99   | 1       | 3     |
|           | Analog 7 Major Over                  | 99   | 1       | 4     |
|           | Reserved (CTRL)                      | 99   | 1       | 9-16  |
|           | Value                                | 99   | 1       | 17-32 |
| Display 6 | Analog 8 Minor Under                 | 99   | 1       | 33    |
|           | Analog 8 Minor Over                  | 99   | 1       | 34    |
|           | Analog 8 Major Under                 | 99   | 1       | 35    |
|           | Analog 8 Major Over                  | 99   | 1       | 36    |
|           | Reserved (CTRL)                      | 99   | 1       | 41-48 |
|           | Value                                | 99   | 1       | 49-64 |
|           | PWR A Minor Under                    | 99   | 1       | 1     |
|           | PWR A Minor Over                     | 99   | 1       | 2     |
|           | PWR A Major Under                    | 99   | 1       | 3     |
|           | PWR A Major Over                     | 99   | 1       | 4     |
|           | Reserved (CTRL)                      | 99   | 1       | 9-16  |
|           | Value                                | 99   | 1       | 17-32 |
| Display 7 | PWR B Minor Under                    | 99   | 1       | 33    |
|           | PWR B Minor Over                     | 99   | 1       | 34    |
|           | PWR B Major Under                    | 99   | 1       | 35    |
|           | PWR B Major Over                     | 99   | 1       | 36    |
|           | Reserved (CTRL)                      | 99   | 1       | 41-48 |
|           | Value                                | 99   | 1       | 49-64 |
|           | Digital sensor 1 Minor Under         | 99   | 1       | 1     |
|           | Digital sensor 1 Minor Over          | 99   | 1       | 2     |
|           | Digital sensor 1 Major Under         | 99   | 1       | 3     |
|           | Digital sensor 1 Major Over          | 99   | 1       | 4     |
|           | Digital sensor 1 Sensor not detected | 99   | 1       | 5     |
|           | Control                              | 99   | 1       | 9-16  |
|           | Value                                | 99   | 1       | 17-32 |
| Display 8 | Digital sensor 2 Minor Under         | 99   | 1       | 33    |
|           | Digital sensor 2 Minor Over          | 99   | 1       | 34    |
|           | Digital sensor 2 Major Under         | 99   | 1       | 35    |
|           | Digital sensor 2 Major Over          | 99   | 1       | 36    |
|           | Digital sensor 2 Sensor not detected | 99   | 1       | 37    |
|           | Control                              | 99   | 1       | 41-48 |
|           | Value                                | 99   | 1       | 49-64 |

|            | Description                                | Port | Address | Point             |
|------------|--------------------------------------------|------|---------|-------------------|
| Display 9  | Digital Sensor 3 - Minor Under             | 99   | 1       | 1                 |
| . ,        | Digital Sensor 3 - Minor Over              | 99   | 1       | 2                 |
|            | Digital Sensor 3 - Major Under             | 99   | 1       | 3                 |
|            | Digital Sensor 3 - Major Over              | 99   | 1       | 4                 |
|            | Digital Sensor 3 Sensor Not Detected       | 99   | 1       | 5                 |
|            | Control                                    | 99   | 1       | 9-16              |
|            | Value                                      | 99   | 1       | 17-32             |
|            | Digital Sensor 4 - Minor Under             | 99   | 1       | 33                |
|            | Digital Sensor 4 - Minor Over              | 99   | 1       | 34                |
|            | Digital Sensor 4 - Major Under             | 99   | 1       | 35                |
|            | Digital Sensor 4 - Major Over              | 99   | 1       | 36                |
|            | Digital Sensor 4 Sensor Not Detected       | 99   | 1       | 37                |
|            | Control                                    | 99   | 1       | 41-48             |
|            | Value                                      | 99   | 1       | 49-64             |
|            | Digital Sensor 5 - Minor Under             | 99   | 1       | <u></u>           |
|            | Digital Sensor 5 - Minor Over              | 99   | 1       | 2                 |
|            | Digital Sensor 5 - Major Under             | 99   | 1       | 3                 |
|            | Digital Sensor 5 - Major Over              | 99   | 1       | 4                 |
|            | Digital Sensor 5 - Not Detected            | 99   | 1       | 5                 |
|            | Control                                    | 99   | 1       | 9-16              |
|            | Value                                      | 99   | 1       | 17-32             |
| Display 10 | Digital Sensor 6 - Minor Under             | 99   | 1       | 33                |
|            | Digital Sensor 6 - Minor Over              | 99   | 1       | 34                |
|            | Digital Sensor 6 - Major Under             | 99   | 1       | 35                |
|            | Digital Sensor 6 - Major Over              | 99   | 1       | 36                |
|            |                                            | 99   | 1       | 37                |
|            | Digital Sensor 6 - Not Detected<br>Control | 99   | 1       | 41-48             |
|            | Value                                      | 99   | 1       | 41-48             |
|            |                                            | 99   | 1       | <u>49-64</u><br>1 |
|            | Digital Sensor 7 - Minor Under             |      | 1       | 2                 |
|            | Digital Sensor 7 - Minor Over              | 99   | 1       |                   |
|            | Digital Sensor 7 - Major Under             | 99   |         | 3                 |
|            | Digital Sensor 7 - Major Over              | 99   |         | 4 5               |
|            | Digital Sensor 7 - Not Detected            | 99   |         | <b>v</b>          |
|            | Control                                    | 99   | 1       | 9-16              |
| Display 11 | Value<br>Digital Sensor 8 - Minor Under    | 99   | 1       | 17-32             |
|            |                                            | 99   | 1 1     | 33                |
|            | Digital Sensor 8 - Minor Over              | 99   | 1       | 34                |
|            | Digital Sensor 8 - Major Under             | 99   | 1       | 35                |
|            | Digital Sensor 8 - Major Over              | 99   | 1       | 36                |
|            | Digital Sensor 8 - Not Detected            | 99   | 1       | 37                |
|            | Control                                    | 99   | 1       | 41-48             |
|            | Value                                      | 99   | 1       | 49-64             |
|            | Digital Sensor 9 - Minor Under             | 99   | 1       | 1                 |
|            | Digital Sensor 9 - Minor Over              | 99   | 1       | 2                 |
|            | Digital Sensor 9 - Major Under             | 99   | 1       | 3                 |
|            | Digital Sensor 9 - Major Over              | 99   | 1       | 4                 |
|            | Digital Sensor 9 - Not Detected            | 99   | 1       | 5                 |
|            | Control                                    | 99   | 1       | 9-16              |
| Display 12 | Value                                      | 99   | 1       | 17-32             |
|            | Digital Sensor 10 - Minor Under            | 99   | 1       | 33                |
|            | Digital Sensor 10 - Minor Over             | 99   | 1       | 34                |
|            | Digital Sensor 10 - Major Under            | 99   | 1       | 35                |
|            | Digital Sensor 10 - Major Over             | 99   | 1       | 36                |
|            | Digital Sensor 10 - Not Detected           | 99   | 1       | 37                |
|            | Control                                    | 99   | 1       | 41-48             |
|            | Value                                      | 99   | 1       | 49-64             |

|            | Description                              | Port | Address | Point    |
|------------|------------------------------------------|------|---------|----------|
|            | Digital Sensor 11 - Minor Under          | 99   | 1       | 1        |
|            | Digital Sensor 11 - Minor Over           | 99   | 1       | 2        |
|            | Digital Sensor 11 - Major Under          | 99   | 1       | 3        |
|            | Digital Sensor 11 - Major Over           | 99   | 1       | 4        |
|            | Digital Sensor 11 - Not Detected         | 99   | 1       | 5        |
|            | Control                                  | 99   | 1       | 9-16     |
|            | Value                                    | 99   | 1       | 17-32    |
| Display 13 | Digital Sensor 12 - Minor Under          | 99   | 1       | 33       |
|            | Digital Sensor 12 - Minor Over           | 99   | 1       | 34       |
|            | Digital Sensor 12 - Major Under          | 99   | 1       | 35       |
|            | Digital Sensor 12 - Major Over           | 99   | 1       | 36       |
|            | Digital Sensor 12 - Not Detected         | 99   | 1       | 37       |
|            | Control                                  | 99   | 1       | 41-48    |
|            | Value                                    | 99   | 1       | 49-64    |
|            | Digital Sensor 13 - Minor Under          | 99   | 1       | 1        |
|            | Digital Sensor 13 - Minor Over           | 99   | 1       | 2        |
|            | Digital Sensor 13 - Major Under          | 99   | 1       | 3        |
|            | Digital Sensor 13 - Major Over           | 99   | 1       | 4        |
|            | Digital Sensor 13 - Not Detected         | 99   | 1       | 5        |
|            | Control                                  | 99   | 1       | <u> </u> |
|            |                                          |      | 1       |          |
| Display 14 | Value<br>Digital Sensor 14 - Minor Under | 99   | 1       | 17-32    |
|            |                                          |      |         | 33       |
|            | Digital Sensor 14 - Minor Over           | 99   | 1       | 34       |
|            | Digital Sensor 14 - Major Under          | 99   | 1       | 35       |
|            | Digital Sensor 14 - Major Over           | 99   | 1       | 36       |
|            | Digital Sensor 14 - Not Detected         | 99   | 1       | 37       |
|            | Control                                  | 99   | 1       | 41-48    |
|            | Value                                    | 99   | 1       | 49-64    |
|            | Digital Sensor 15 - Minor Under          | 99   | 1       | 1        |
|            | Digital Sensor 15 - Minor Over           | 99   | 1       | 2        |
|            | Digital Sensor 15 - Major Under          | 99   | 1       | 3        |
|            | Digital Sensor 15 - Major Over           | 99   | 1       | 4        |
|            | Digital Sensor 15 - Not Detected         | 99   | 1       | 5        |
|            | Control                                  | 99   | 1       | 9-16     |
| Display 15 | Value                                    | 99   | 1       | 17-32    |
|            | Digital Sensor 16 - Minor Under          | 99   | 1       | 33       |
|            | Digital Sensor 16 - Minor Over           | 99   | 1       | 34       |
|            | Digital Sensor 16 - Major Under          | 99   | 1       | 35       |
|            | Digital Sensor 16 - Major Over           | 99   | 1       | 36       |
|            | Digital Sensor 16 - Not Detected         | 99   | 1       | 37       |
|            | Control                                  | 99   | 1       | 41-48    |
|            | Value                                    | 99   | 1       | 49-64    |

# 15.2 System Alarms

| Display | Point | Description              |
|---------|-------|--------------------------|
|         | 33    | Default Configuration    |
|         | 34    | DIP Switch Configuration |
|         | 35    | MAC Address Not Set      |
|         | 36    | IP Address Not Set       |
|         | 37    | LAN hardware error       |
|         | 38    | SNMP Process Error       |
|         | 39    | SNMP Community Error     |
|         | 40    | LAN TX packet drop       |
|         | 41    | Notification 1 Failed    |
|         | 42    | Notification 2 Failed    |
| 1       | 43    | Notification 3 Failed    |
|         | 44    | Notification 4 Failed    |
|         | 45    | Notification 5 Failed    |
|         | 46    | Notification 6 Failed    |
|         | 47    | Notification 7 Failed    |
|         | 48    | Notification 8 failed    |
|         | 49    | NTP Failed               |
|         | 50    | Timed Tick               |
|         | 51    | Serial 1 RcvQ full       |
|         | 52    | Dynamic Memory Full      |
|         | 53    | Unit Reset               |
|         | 54    | DCP Poller inactive      |

System Alarms

### 15.3 SNMP Manager Functions

The SNMP Manager allows the user to view alarm status, set date/time, issue controls, and perform a resync. The display and tables below outline the MIB object identifiers. The table below begins with dpsRTU; however, the MIB object identifier tree has several levels above it. The full English name is as follows:

root.iso.org.dod.internet.private.enterprises.dps Inc.dpsAlarmControl.dpsRTU. Therefore, dpsRTU's full object identifier is 1.3.6.1.4.1.2682.1.2. Each level beyond dpsRTU adds another object identifying number. For example, the object identifier of the Display portion of the Control Grid is 1.3.6.1.4.1.2682.1.2.3.3 because the object identifier of dpsRTU is 1.3.6.1.4.1.2682.1.4 + the Control Grid (.3) + the Display (.3).

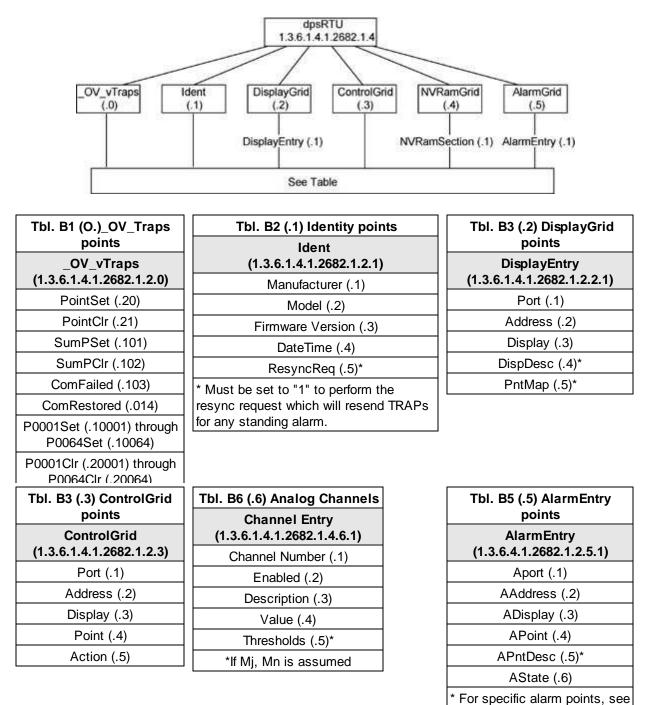

Table B6

### 15.4 SNMP Granular Trap Packets

The tables below provide a list of the information contained in the SNMP Trap packets sent by the NetGuardian 8A.

#### SNMP Trap managers can use one of two methods to get alarm information:

- 1. Granular traps (not necessary to define point descriptions for the NetGuardian 8A) OR
- 2. The SNMP manager reads the description from the Trap.

| UDP Header | Description      |  |
|------------|------------------|--|
| 1238       | Source port      |  |
| 162        | Destination port |  |
| 303        | Length           |  |
| 0xBAB0     | Checksum         |  |

UDP Headers and descriptions

| SNMP Header                         | Description   |
|-------------------------------------|---------------|
| 0                                   | Version       |
| Public                              | Request       |
| Тгар                                | Request       |
| 1.3.6.1.4.1.2682.1.4                | Enterprise    |
| 126.10.230.181                      | Agent address |
| Enterprise Specific                 | Generic Trap  |
| 8001                                | Specific Trap |
| 617077                              | Time stamp    |
| 1.3.7.1.2.1.1.1.0                   | Object        |
| NetGuardian 8A v1.0K                | Value         |
| 1.3.6.1.2.1.1.6.0                   | Object        |
| 1-800-622-3314                      | Value         |
| 1.3.6.1.4.1.2682.1.4.4.1.0          | Object        |
| 01-02-1995 05:08:27.760             | Value         |
| 1.3.6.1.4.1.2682.1.4.5.1.1.99.1.1.1 | Object        |
| 99                                  | Value         |
| 1.3.6.1.4.1.2682.1.4.5.1.2.99.1.1.1 | Object        |
| 1                                   | Value         |
| 1.3.6.1.4.1.2682.1.4.5.1.3.99.1.1.1 | Object        |
| 1                                   | Value         |
| 1.3.6.1.4.1.2682.1.4.5.1.4.99.1.1.1 | Object        |
| 1                                   | Value         |
| 1.3.6.1.4.1.2682.1.4.5.1.5.99.1.1.1 | Object        |
| Rectifier Failure                   | Value         |
| 1.3.6.1.4.1.2682.1.4.5.1.6.99.1.1.1 | Object        |
| Alarm                               | Value         |

SNMP Headers and descriptions

# **16 Frequently Asked Questions**

Here are answers to some common questions from NetGuardian 8A users. The latest FAQs can be found on the NetGuardian 8A support web page, http://www.dpstele.com.

If you have a question about the NetGuardian 8A, please call us at (559) 454-1600 or e-mail us at support@dpstele.com.

## 16.1 General FAQs

#### Q. How do I telnet to the NetGuardian 8A?

A. You must use Port 2002 to connect to the NetGuardian 8A. Configure your Telnet client to connect using TCP/ IP (not "Telnet," or any other port options). For connection information, enter the IP address of the NetGuardian 8A and Port 2002. For example, to connect to the NetGuardian 8A using the standard Windows Telnet client, click Start, click Run, and type "telnet <NetGuardian 8A IP address> 2002."

### Q. How do I connect my NetGuardian 8A to the LAN?

- A. To connect your NetGuardian 8A to your LAN, you need to configure the unit IP address, the subnet mask and the default gateway. A sample configuration could look like this:
   Unit Address: 192.168.1.100
   subnet mask: 255.255.255.0
   Default Gateway: 192.168.1.1
   Save your changes by writing to NVRAM and reboot. Any change to the unit's IP configuration requires a reboot.
- Q. When I connect to the NetGuardian 8A through the craft port on the front panel it either doesn't work right or it doesn't work at all. What's going on?
- A. Make sure your using the right COM port settings. Your COM port settings should read:

Bits per second: 9600 (9600 baud) Data bits: 8 Parity: None Stop bits: 1 Flow control: None Important! Flow control must be set to none. Flow control normally defaults to hardware in most terminal programs, and this will not work correctly with the NetGuardian 8A.

### Q. The LAN link LED is green on my NetGuardian 8A, but I can't poll it from my T/Mon.

A. Some routers will not forward packets to an IP address until the MAC address of the destination device has been registered on the router's Address Resolution Protocol (ARP) table. Enter the IP address of your gateway and your T/Mon system to the ARP table.

## 16.2 SNMP FAQs

- Q. Which version of SNMP is supported by the SNMP agent on the NetGuardian 8A?
- A. SNMP v1, SNMPv2 and SNMPv3.
- Q. How do I configure the NetGuardian 8A to send traps to an SNMP manager? Is there a separate MIB for the NetGuardian 8A? How many SNMP managers can the agent send traps to? And how do I set the IP address of the SNMP manager and the community string to be used when sending traps?
- A. The NetGuardian 8A begins sending traps as soon as the SNMP notification type is set up. The NetGuardian 8A MIB can be found on the DPS Telecom website. The MIB should be compiled on your SNMP manager. (Note: MIB versions may change in the future.) For step-by-step instructions, refer back to the "How to Send SNMP Traps" section of the user manual.
- Q. Does the NetGuardian 8A support MIB-2 and/or any other standard MIBs?
- A. The NetGuardian 8A supports the bulk of MIB-2.
- Q. Does the NetGuardian 8A SNMP agent support both NetGuardian 8A and T/MonXM variables?
- A. The NetGuardian 8A SNMP agent manages an embedded MIB that supports only the NetGuardian 8A's RTU variables. The T/MonXM variables are included in the distributed MIB only to provide SNMP managers with a single MIB for all DPS Telecom products.
- Q. How many traps are triggered when a single point is set or cleared? The MIB defines traps like "major alarm set/cleared," "RTU point set," and a lot of granular traps, which could imply that more than one trap is sent when a change of state occurs on one point.
- A. Generally, a single change of state generates a single trap.

#### Q. What does "point map" mean?

- **A.** A point map is a single MIB leaf that presents the current status of a 64-alarm-point display in an ASCII-readable form, where a "." represents a clear and an "x" represents an alarm.
- Q. The NetGuardian 8A manual talks about control relay outputs. How do I control these from my SNMP manager?
- A. The control relays are operated by issuing the appropriate set commands, which are contained in the DPS Telecom MIB.
- Q. How can I associate descriptive information with a point for the RTU granular traps?
- A. The NetGuardian 8A alarm point descriptions are individually defined using the Web Browser.

#### Q. My SNMP traps aren't getting through. What should I try?

#### A. Try these three steps:

- 1. Make sure that the Trap Address (IP address of the SNMP manager) is defined. (If you changed the Trap Address, make sure you saved the change to NVRAM and rebooted.)
- 2. Make sure all alarm points are configured to send SNMP traps.
- 3. Make sure the NetGuardian 8A and the SNMP manager are both on the network. Use the unit's ping command to ping the SNMP manager.

# **17 Technical Support**

DPS Telecom products are backed by our courteous, friendly Technical Support representatives, who will give you the best in fast and accurate customer service. To help us help you better, please take the following steps before calling Technical Support:

#### 1. Check the DPS Telecom website.

You will find answers to many common questions on the DPS Telecom website, at http://www.dpstele.com/ support/. Look here first for a fast solution to your problem.

#### 2. Prepare relevant information.

Having important information about your DPS Telecom product in hand when you call will greatly reduce the time it takes to answer your questions. If you do not have all of the information when you call, our Technical Support representatives can assist you in gathering it. Please write the information down for easy access. Please have your user manual and hardware serial number ready.

#### 3. Have access to troubled equipment.

Please be at or near your equipment when you call DPS Telecom Technical Support. This will help us solve your problem more efficiently.

#### 4. Call during Customer Support hours.

Customer support hours are Monday through Friday, from 7 A.M. to 6 P.M., Pacific time. The DPS Telecom Technical Support phone number is (559) 454-1600.

**Emergency Assistance:** Emergency assistance is available 24 hours a day, 7 days a week. For emergency assistance after hours, allow the phone to ring until it is answered with a paging message. You will be asked to enter your phone number. An on-call technical support representative will return your call as soon as possible.

## **18 End User License Agreement**

All Software and firmware used in, for, or in connection with the Product, parts, subsystems, or derivatives thereof, in whatever form, including, without limitation, source code, object code and microcode, including any computer programs and any documentation relating to or describing such Software is furnished to the End User only under a non-exclusive perpetual license solely for End User's use with the Product.

The Software may not be copied or modified, in whole or in part, for any purpose whatsoever. The Software may not be reverse engineered, compiled, or disassembled. No title to or ownership of the Software or any of its parts is transferred to the End User. Title to all patents, copyrights, trade secrets, and any other applicable rights shall remain with the DPS Telecom.

DPS Telecom's warranty and limitation on its liability for the Software is as described in the warranty information provided to End User in the Product Manual.

End User shall indemnify DPS Telecom and hold it harmless for and against any and all claims, damages, losses, costs, expenses, obligations, liabilities, fees and costs and all amounts paid in settlement of any claim, action or suit which may be asserted against DPS Telecom which arise out of or are related to the non-fulfillment of any covenant or obligation of End User in connection with this Agreement.

This Agreement shall be construed and enforced in accordance with the laws of the State of California, without regard to choice of law principles and excluding the provisions of the UN Convention on Contracts for the International Sale of Goods. Any dispute arising out of the Agreement shall be commenced and maintained only in Fresno County, California. In the event suit is brought or an attorney is retained by any party to this Agreement to seek interpretation or construction of any term or provision of this Agreement, to enforce the terms of this Agreement, to collect any money due, or to obtain any money damages or equitable relief for breach, the prevailing party shall be entitled to recover, in addition to any other available remedy, reimbursement for reasonable attorneys' fees, court costs, costs of investigation, and other related expenses.

# Warranty

DPS Telecom warrants, to the original purchaser only, that its products a) substantially conform to DPS' published specifications and b) are substantially free from defects in material and workmanship. This warranty expires two years from the date of product delivery with respect to hardware and ninety days from the date of product delivery with respect to software. If the purchaser discovers within these periods a failure of the product to substantially conform to the specifications or that the product is not substantially free from defects in material and workmanship, the purchaser must promply notify DPS. Within reasonable time after notification, DPS will endeavor to correct any substantial non-conformance with the specifications or substantial defects in material and workmanship, with new or used replacement parts. All warranty service will be performed at the company's office in Fresno, California, at no charge to the purchaser, other than the cost of shipping to and from DPS, which shall be the responsibility of the purchaser. If DPS is unable to repair the product to conform to the warranty, DPS will provide at its option one of the following: a replacement product or a refund of the purchase price for the non-conforming product. These remedies are the purchaser's only remedies for breach of warranty. Prior to initial use the purchaser shall have determined the suitability of the product for its intended use. DPS does not warrant a) any product, components or parts not manufactured by DPS, b) defects caused by the purchaser's failure to provide a suitable installation environment for the product, c) damage caused by use of the product for purposes other than those for which it was designed, d) damage caused by disasters such as fire, flood, wind or lightning unless and to the extent that the product specification provides for resistance to a defined disaster, e) damage caused by unauthorized attachments or modifications, f) damage during shipment from the purchaser to DPS, or g) any abuse or misuse by the purchaser.

# THE FOREGOING WARRANTIES ARE IN LIEU OF ALL OTHER WARRANTIES, EXPRESS OR IMPLIED, INCLUDING BUT NOT LIMITED TO THE IMPLIED WARRANTIES OF MERCHANTABILITY AND FITNESS FOR A PARTICULAR PURPOSE.

In no event will DPS be liable for any special, incidental, or consequential damages based on breach of warranty, breach of contract, negligence, strict tort, or any other legal theory. Damages that DPS will not be responsible for include but are not limited to, loss of profits; loss of savings or revenue; loss of use of the product or any associated equipment; cost of capital; cost of any substitute equipment, facilities or services; downtime; claims of third parties including customers; and injury to property.

The purchaser shall fill out the requested information on the Product Warranty Card and mail the card to DPS. This card provides information that helps DPS make product improvements and develop new products.

For an additional fee DPS may, at its option, make available by written agreement only an extended warranty providing an additional period of time for the applicability of the standard warranty.

### **Technical Support**

If a purchaser believes that a product is not operating in substantial conformance with DPS' published specifications or there appear to be defects in material and workmanship, the purchaser should contact our technical support representatives. If the problem cannot be corrected over the telephone and the product and problem are covered by the warranty, the technical support representative will authorize the return of the product for service and provide shipping information. If the product is out of warranty, repair charges will be quoted. All non-warranty repairs receive a 90-day warranty.

# Free Tech Support is Only a Click Away

Need help with your alarm monitoring? DPS Information Services are ready to serve you ... in your email or over the Web!

www.DpsTelecom.com

### Free Tech Support in Your Email: The Protocol Alarm Monitoring Ezine

The Protocol Alarm Monitoring Ezine is your free email tech support alert, delivered directly to your in-box every two weeks. Every issue has news you can use right away:

- Expert tips on using your alarm monitoring equipment — advanced techniques that will save you hours of work
- Educational White Papers deliver fast informal tutorials on SNMP, ASCII processing, TL1 and other alarm monitoring technologies
- New product and upgrade announcements keep you up to date with the latest technology
- Exclusive access to special offers for DPS Telecom Factory Training, product upgrade offers and discounts

### To get your free subscription to The Protocol register online at www.TheProtocol.com/register

### Free Tech Support on the Web: MyDPS

MyDPS is your personalized, members-only online resource. Registering for MyDPS is fast, free, and gives you exclusive access to:

- Firmware and software downloads and upgrades
- Product manuals
- Product datasheets
- Exclusive user forms

# Register for MyDPS online at www.DpsTelecom.com/register

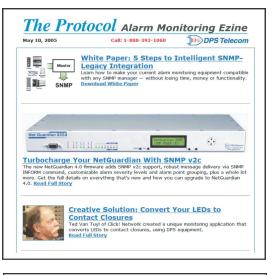

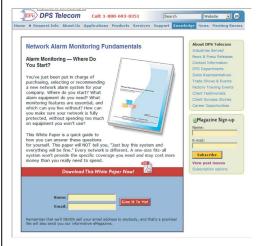

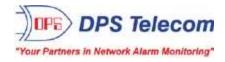